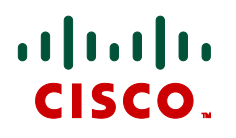

# **Cisco TelePresence MCU Conference Director**

## Online help (printable format)

**Version 1.3(1.0) February 2012**

## **Contents**

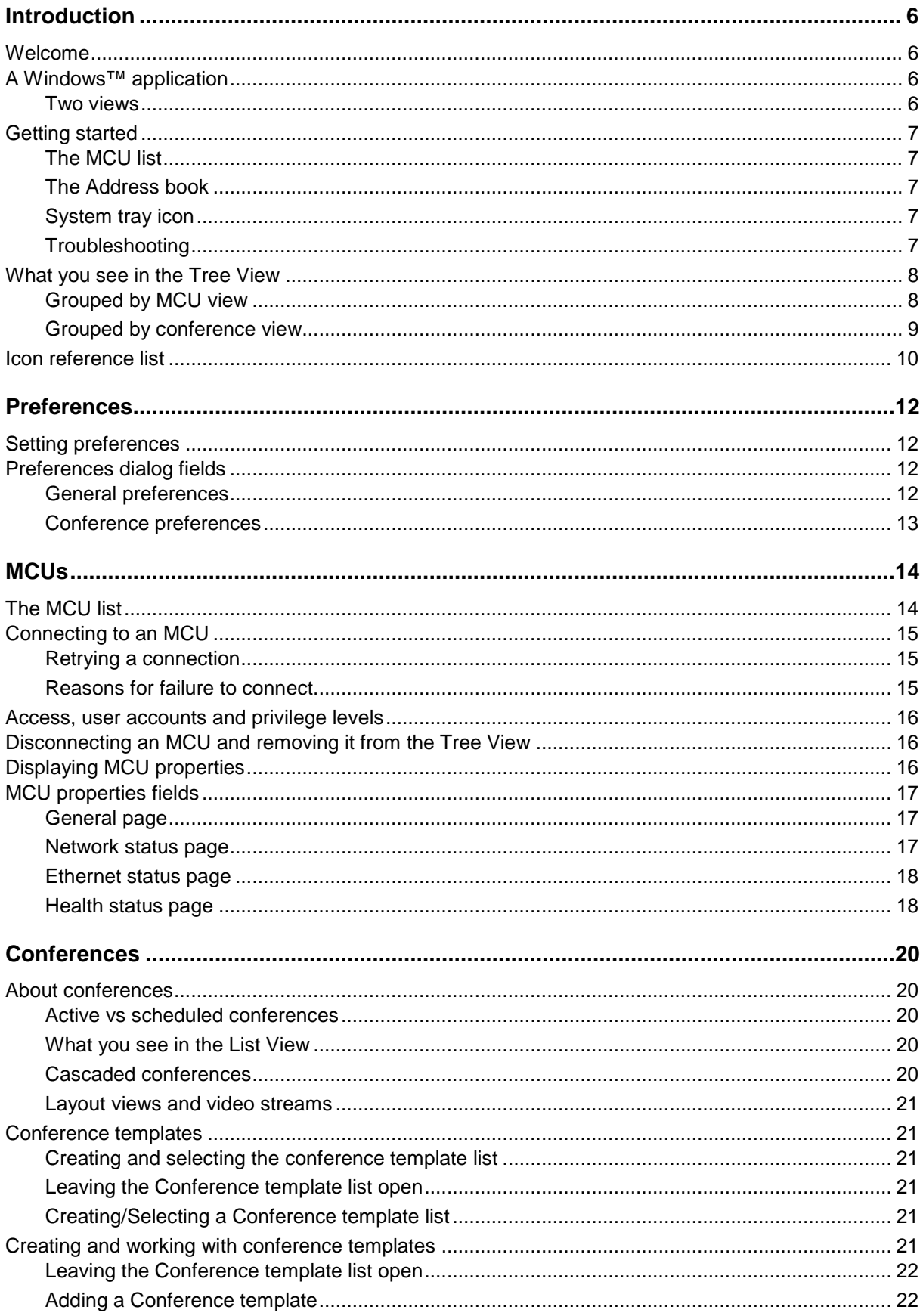

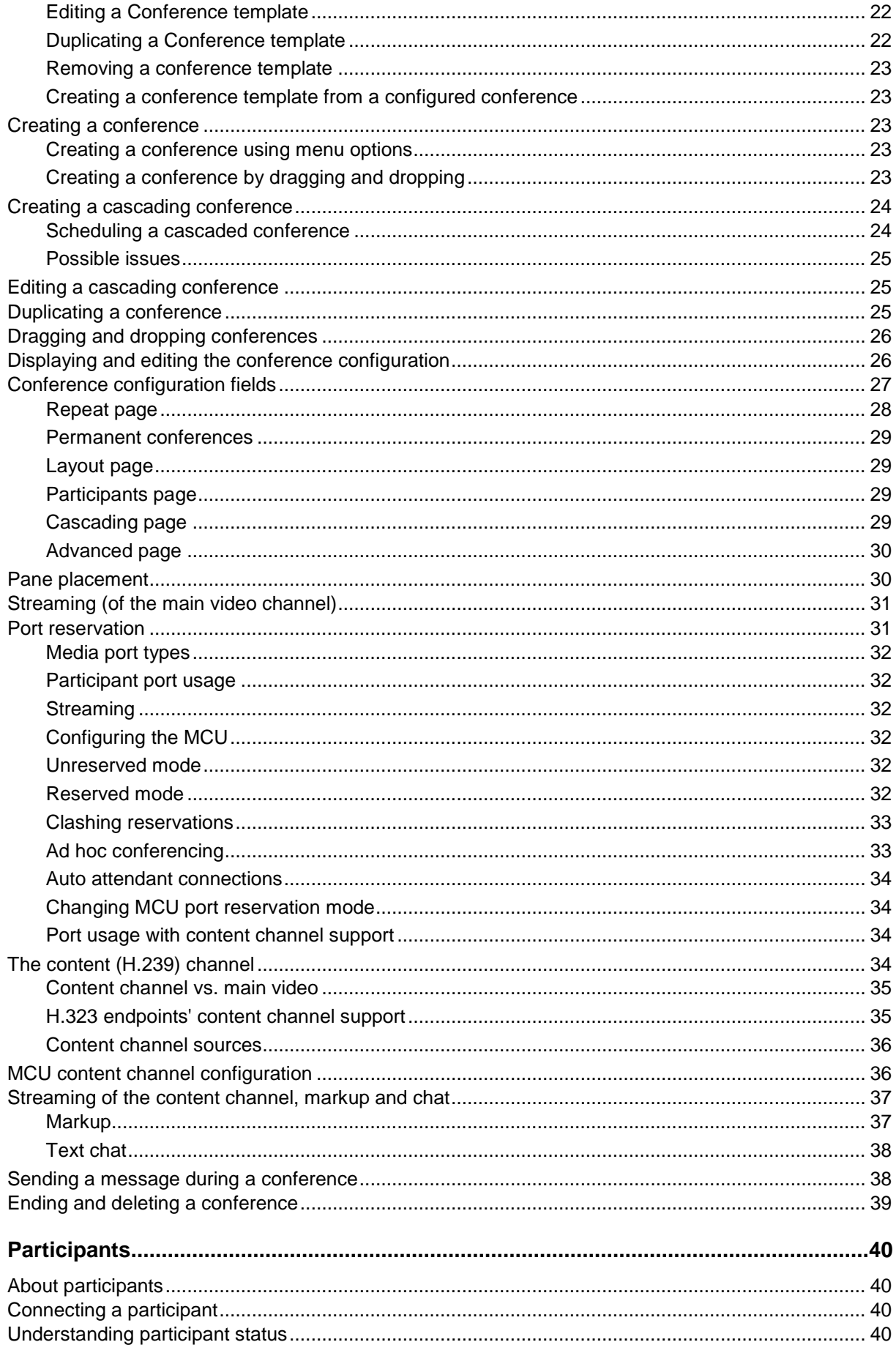

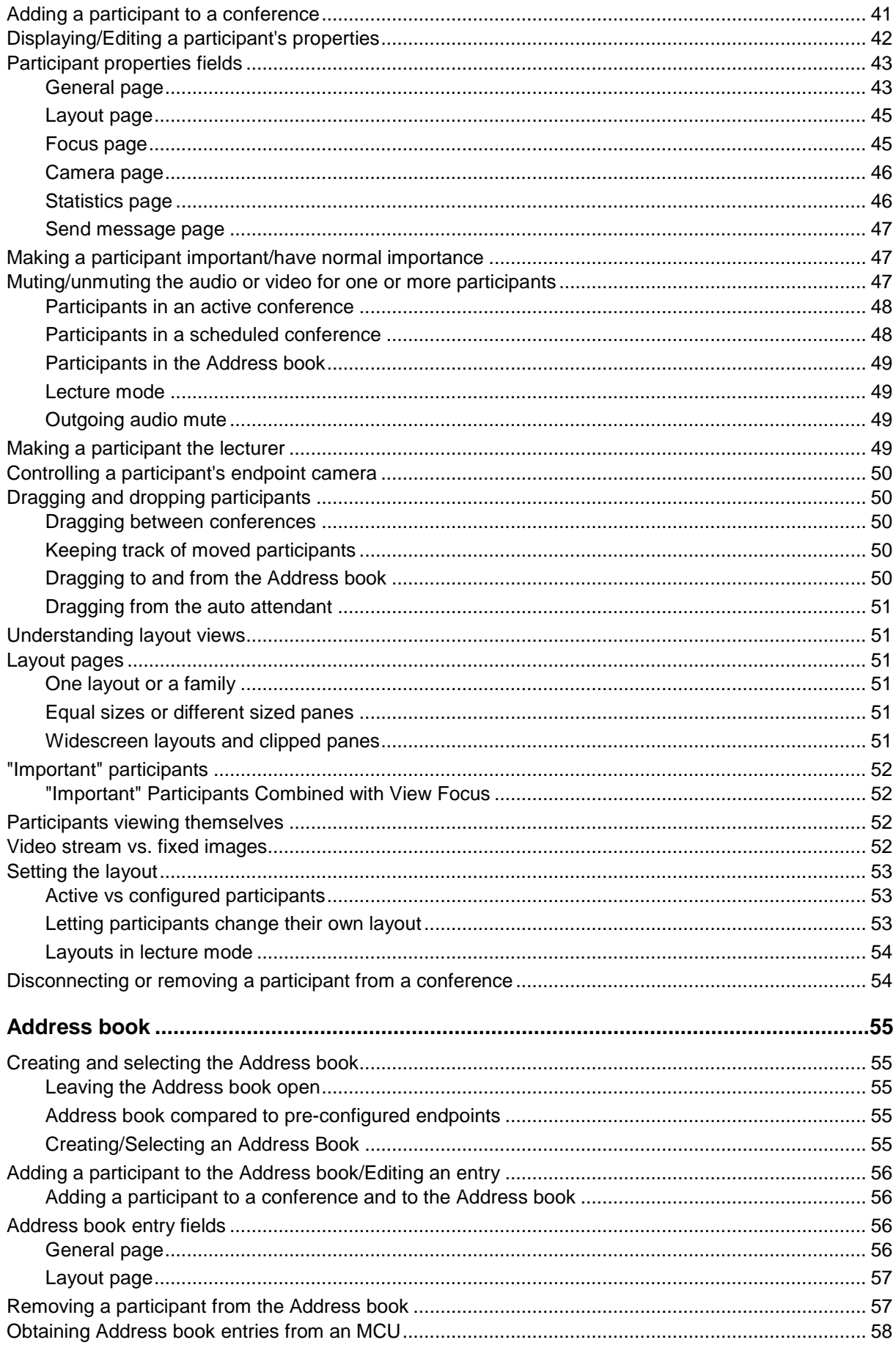

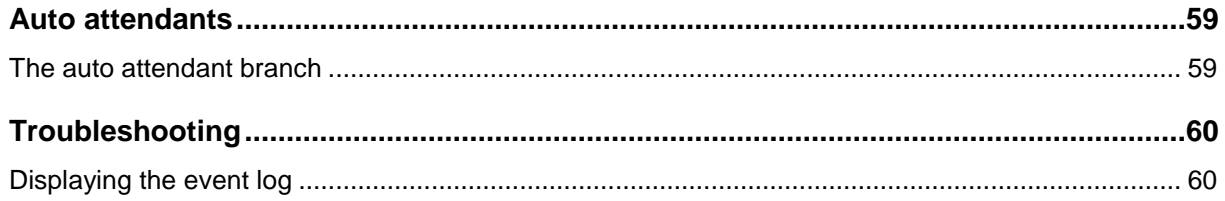

## <span id="page-5-0"></span>**Introduction**

## <span id="page-5-1"></span>**Welcome**

Cisco TelePresence MCU Conference Director is a tool for creating, scheduling and monitoring conferences on Cisco TelePresence MCUs. These can be part of the MCU 4200 Series, MCU 4500 Series, or a MCU MSE 8420 on an MSE 8000. The MCUs need to be running version 2.1(1) or later and have an MCU Conference Director feature key enabled.

Conference Director is not a replacement or substitute for the MCU's web interface, but rather a complementary tool for organizations that have one person monitoring several MCUs simultaneously or several people who schedule and monitor conferences on the same MCUs simultaneously on a Windows™ platform and who need to be able to work together.

Conference Director is not a complete MCU administration tool in the current release. There are functions in the web interface that are not available through the Conference Director and these are mentioned, where appropriate, with pointers to the web interface pages that you need to use for those functions.

Conference Director can be used by several people at the same time working with the same MCUs. Changes made by one user are seen by the other users the next time that the application refreshes. The same is true of changes made via the web interface on an MCU that you are monitoring through Conference Director.

## <span id="page-5-2"></span>**A Windows application**

Conference Director is a normal Windows application with two panes.

The left pane is a Tree View:

- When you open Conference Director for the first time the only entry is System . You can rightclick to begin using the application but also see Getting started below
- Expand and close branches by clicking on the plus/minus signs
- Right-click on an entry to see its context menu

For more specific information, see What you see in the Tree View.

The right pane is the List View and what is displayed in this view depends on what you select in the Tree View. In the List View you can:

- Order columns by dragging the titles
- Sort entries by a column by clicking on the column title. Click again to reverse the order. The default is to sort on the Name
- To select an entry, click on the name. You can also right-click on an entry to display its context menu

You can access functions in more than one way; for example right-clicking on an entry and selecting an option from the context menu or by selecting an entry and using either the Toolbar icons or menu options. The instructions in this help aim to provide the easiest method, and alternatives are sometimes added.

#### <span id="page-5-3"></span>**Two views**

In Conference Director the Tree View can present information in two ways and you can swap between them at any time by using the **View** menu: grouped by MCU (this is the default view that Conference Director opens in the first time that you use it) and grouped by conference. Both views allow you to access all the functionality - for more information see What you see in the Tree View.

## <span id="page-6-0"></span>**Getting started**

To start using Conference Director you may want to do one or more of the following:

- **Connect to one MCU** (MCU's have the  $\overline{\mathbf{w}}$  icon.). Either right-click on System  $\mathbf{w}$  and select **Connect to MCU** or use the **Connect** option from the MCU menu
- Open an <u>MCU list</u> that someone else has set up to connect to a number of MCUs in one step. Go to **File** > **Open MCU list**
- Set your <u>preferences</u>. You can set up defaults for a number of functions such as conference properties. This will save you time when you use these functions subsequently because these defaults are displayed also see the next point. You can also set levels for displaying alarms. Go to **Tools** > **Preferences**.
- $\,$  Create or select a <u>conference template list</u> if the conferences you will be creating can be grouped in some way. Go to **Tools** > **Conference templates** > **Select template list**
	- Open the Conference template list and create a number of **conference templates** in the list. Go to **Tools** > **Conference templates** > **Open template list**
- Create or select an Address book . Go to **Tools** > **Address book** > **Select address book** and browse for the file to open
	- Open the Address book and add entries. Go to **Tools** > **Address book** > **Open address book**

#### <span id="page-6-1"></span>**The MCU list**

The MCU list is optional. It can be used to store the connection information for the MCUs that you connect to frequently, so you can open the MCU list and connect to all these MCUs with one command each time you use Conference Director.

You can keep a number of MCU lists, and they can be stored locally or on a server so that they can be shared.

<span id="page-6-2"></span>See <u>the MCU list</u> for details about how to create and use the MCU list.

#### **The Address book**

The Address book is also optional. You can create an Address book and add entries for the participants that you call in to conferences frequently.

You can also keep a number of Address books and then select the one to use at any time. If you are one of a team using Conference Director to monitor the same MCUs you can share (open) an Address book that someone else has set up already. See Creating and selecting the Address book.

You can also import configured endpoints from an MCU in to your open Address book. See <u>Obtaining</u> Address book entries from an MCU .

#### <span id="page-6-3"></span>**System tray icon**

When Conference Director is running, an icon appears in the system tray. This can be used to display the preferences dialog and to close the application. But more usefully, it is used by the application to display pop-up warnings; for example, that a conference is about to end. See the lcon reference.

#### <span id="page-6-4"></span>**Troubleshooting**

For more detailed information than is available in the Tree or List Views, display the Events log window.

## <span id="page-7-0"></span>**What you see in the Tree View**

When you open Conference Director for the first time, the only entry is System  $\bigcirc$  and you are in the

"grouped by MCU" view. You can right-click to connect to an MCU "Y" - or open an <u>MCU list,</u> if you have set one up, or you can use one that someone else has already set up. All these concepts are explained in this topic.

#### *Two views: grouped by MCU and grouped by conference*

In Conference Director the Tree View can display information in two ways and you can swap between them at any time with the **View** menu:

- The <u>grouped by MCU</u> view is the one you see when you open Conference Director for the first time. In this view entries in the Tree View are listed by MCU, with conferences as sub-categories. (When you open Conference Director subsequently, the application opens in the view that was displayed when you closed it)
- The grouped by conference view lists entries by conference name

<span id="page-7-1"></span>Both views are explained more fully below.

#### **Grouped by MCU view**

#### *Top level in the Tree View*

In this view the top level in the Tree View is the MCUs that you are managing through Conference Director.

- For each MCU there are a number of branches: Active (live) conferences  $\bullet$ , Scheduled conferences **a** and Auto attendants
- The auto attendant branch is for information only: you cannot create auto attendants using Conference Director. See <u>the auto attendant branch</u>
- Expand and collapse branches by clicking on the plus/minus signs

#### *With the Active conference branch selected*

This branch opens to show all the active (live) conferences. The number in brackets besides each conference name is the number of active participants. You can also expand the branch for each conference and the active and disconnected participants are then listed for the selected conference.

When you click on the Active conferences branch, the List View displays each conference name with a colored background and lists the participants under each name. The following information (columns) are displayed for each participant: Name, Address, Type, Audio (incoming), Outgoing audio, Video (outgoing), Important, Call state, Connect time, Disconnect time and Disconnect reason. (Remember that you can reorder the columns if required by clicking on the column title.) This provides the connection history for ad hoc participants: if an ad hoc participant connected, disconnected and reconnected there is more than one entry for that participant in both views.

You can clear the entries for disconnected participants by right-clicking on the conference in the<br>
Tree View and selecting **Permaus disconnected** Tree View and selecting **Remove disconnected**.

#### *With the Scheduled conferences branch selected*

This branch opens to show all the conferences scheduled on the MCU. The number in brackets besides each conference name is the number of configured participants. The List View also shows these conferences with a colored background. For each conference the Name, Status, Start and End time are displayed.

When you select the name of a conference configuration in the Tree View, each configured participant is displayed in the List View. There is only one entry per participant and the following information (columns) are displayed: Name, Address, Type, Audio and Video.

#### If you select an auto attendant in the Tree View, the List View clears.

#### *Cascaded conferences*

A cascaded conference is listed under each MCU that it occurs on. You see which MCU is the master MCU, highlight any of the conference entries and change to the Grouped by conference view: the master MCU is the first one listed for this conference,

#### <span id="page-8-0"></span>**Grouped by conference view**

#### *Top level in the Tree View*

In this view the top level in the Tree View has three branches: Active (live) conferences  $\bigcirc$ , Scheduled conferences **and Auto attendants wa**. Expand and collapse branches by clicking on the plus/minus signs.

#### *With the Active conference branch selected*

This branch opens to show all the active (live) conferences. Expand a conference to display the MCU it is running on: the number in brackets is the number of active participants. You can also expand the branch further and the active and disconnected participants are then listed.

When you click on the Active conferences branch the List View is empty. If you click on an conference the List View displays the MCU name with a colored background and lists the participants underneath. The following information (columns) are displayed for each participant: Name, Address (if known), Type, Audio (incoming), Outgoing audio, Video (outgoing), Important, Call state, Connect time, Disconnect time and Disconnect reason. (Remember that you can reorder the columns if required by clicking on the column title.) This provides the connection history for ad hoc participants: if an ad hoc participant connected, disconnected and reconnected there is more than one entry for that participant in both views.

You can clear the entries for disconnected participants by right-clicking on the conference in the<br>
Tree View and selecting **Permays disconnected** Tree View and selecting **Remove disconnected**.

#### *With the Scheduled conferences branch selected*

This branch opens to show all the scheduled conferences in alphanumerical order and the List View is empty. Expand a conference to display the MCU it is scheduled to run on: the number in brackets is the number of configured participants. Expand the branch further to see the participants in the Tree View.

When you select the name of a conference configuration in the Tree View, the MCU that it is scheduled to run on is displayed in the List View with a colored background. Each configured participant is also displayed in the List View. There is only one entry per participant and the following information (columns) are displayed: Name, Address, Type, Audio and Video.

#### *With the Auto attendant branch selected*

Expand this branch to see the MCUs on which a participant is connected to an auto attendant.

#### *Cascaded conferences*

A cascaded conference is listed once: under the conference name. The master MCU is listed first, then the slave MCUs with participants being listed under the MCU that they are connected to or will be connected to when the conference starts.

## <span id="page-9-0"></span>**Icon reference list**

Conference Director uses a number of icons in the Tree View, List view and toolbar. This topic lists them all.

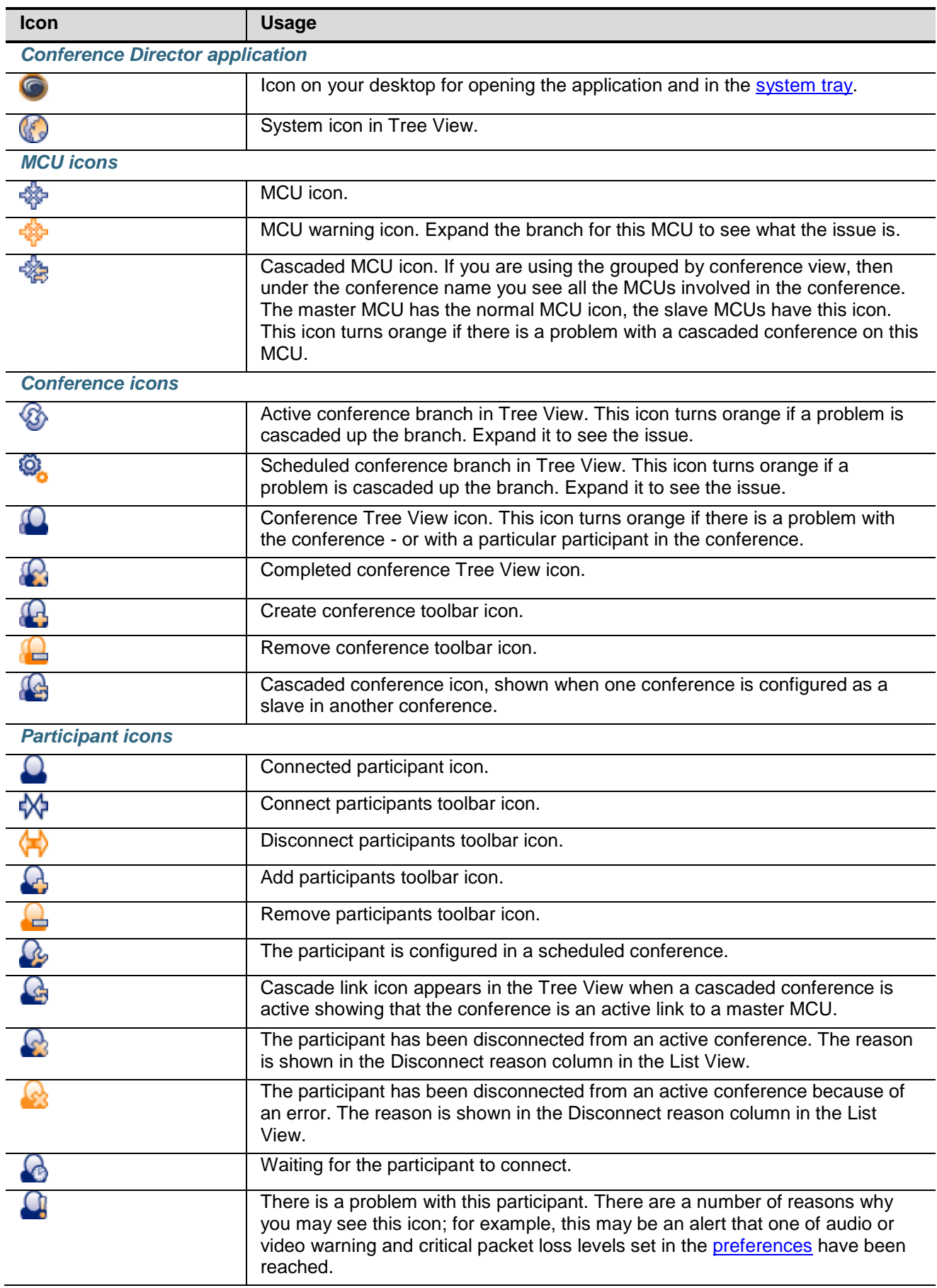

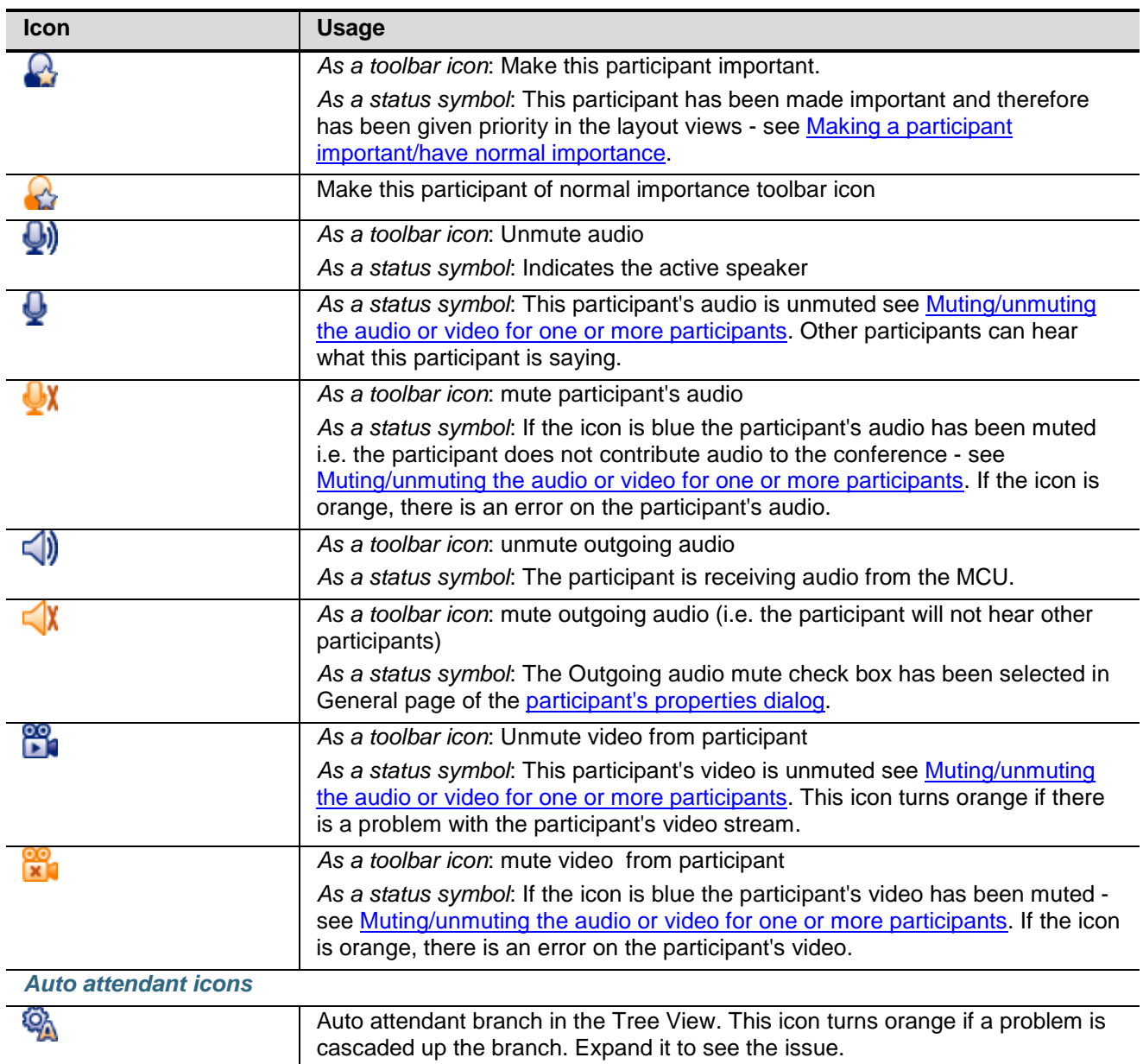

## <span id="page-11-0"></span>**Preferences**

## <span id="page-11-1"></span>**Setting preferences**

You can set preferences for a number of functions such as alert levels and conference configuration default settings — and this is useful for values that you use all the time. Any settings you define will display as defaults in the appropriate dialogs - including the <u>Create conference template</u> dialog, which takes time saving a step further by allowing you to have a set of preferences for conference configuration.

#### *Defining the preferences*

1. Go to Tools > Preferences.

The Preferences dialog is displayed with the General page open.

- 2. Select the options you require on the General and Conferences pages. (See <u>Preference dialog fields</u>.)
- 3. Click OK.

Preferences are stored in the \Documents and Settings\<name>\Application Data\Codian\Codian Director folder in a file called preferences.xml. This stores the location of the current Address book and current Conference template list.

## <span id="page-11-2"></span>**Preferences dialog fields**

<span id="page-11-3"></span>This topic describes the fields in the Preferences dialog.

#### **General preferences**

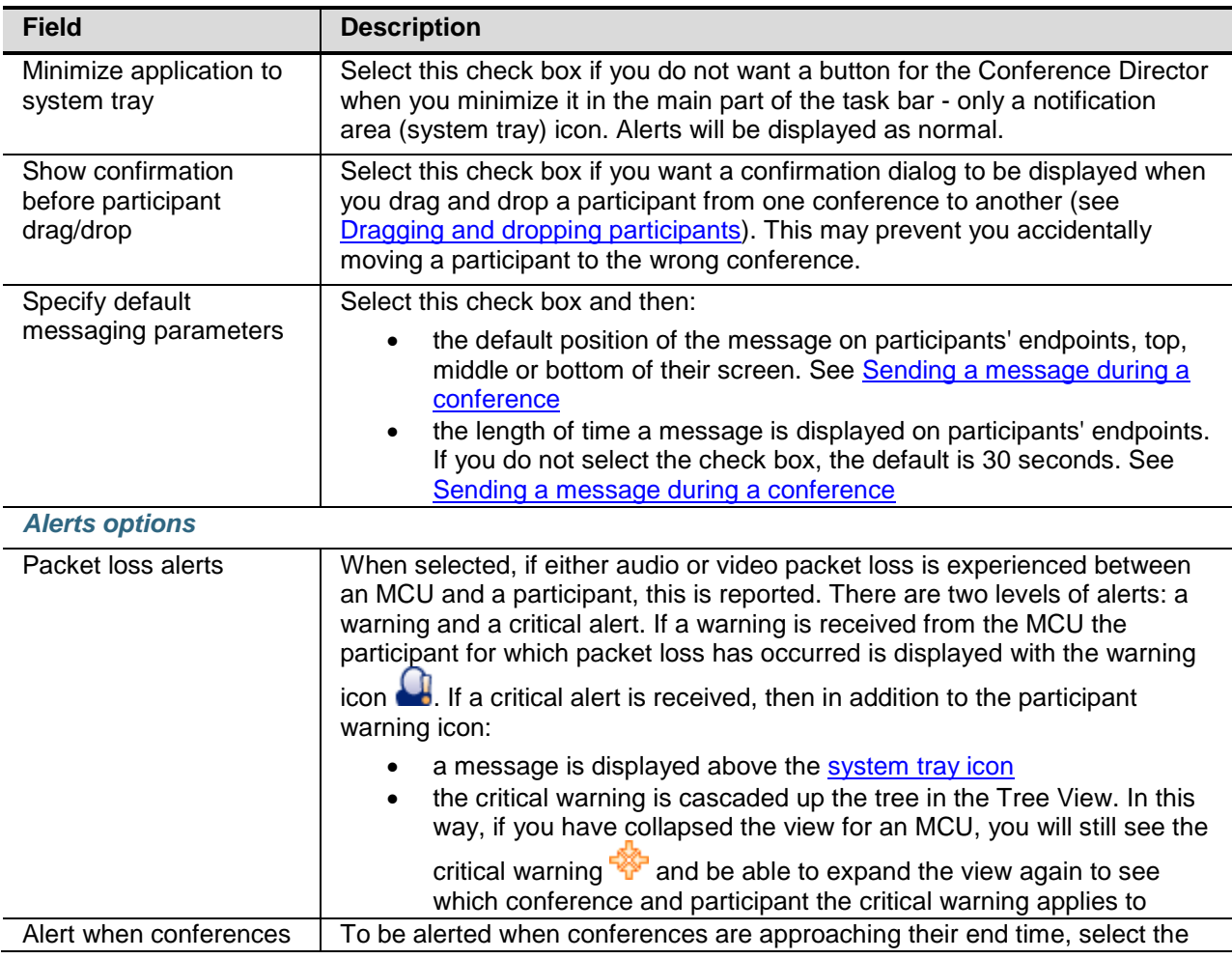

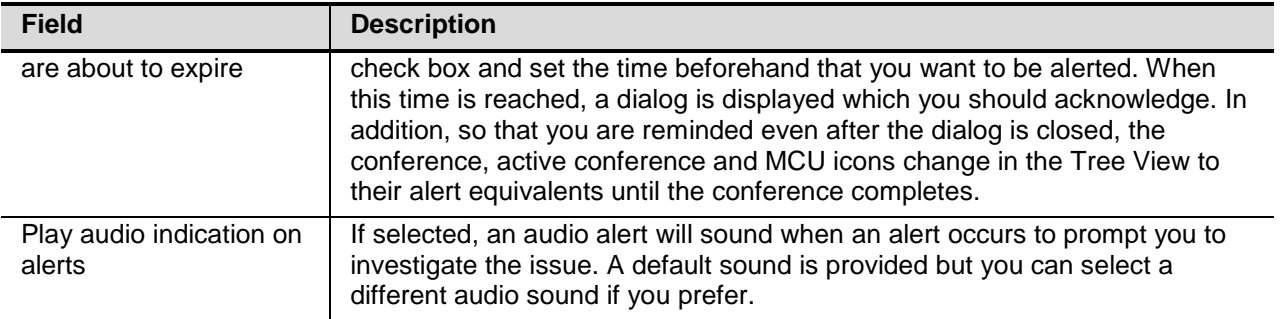

### <span id="page-12-0"></span>**Conference preferences**

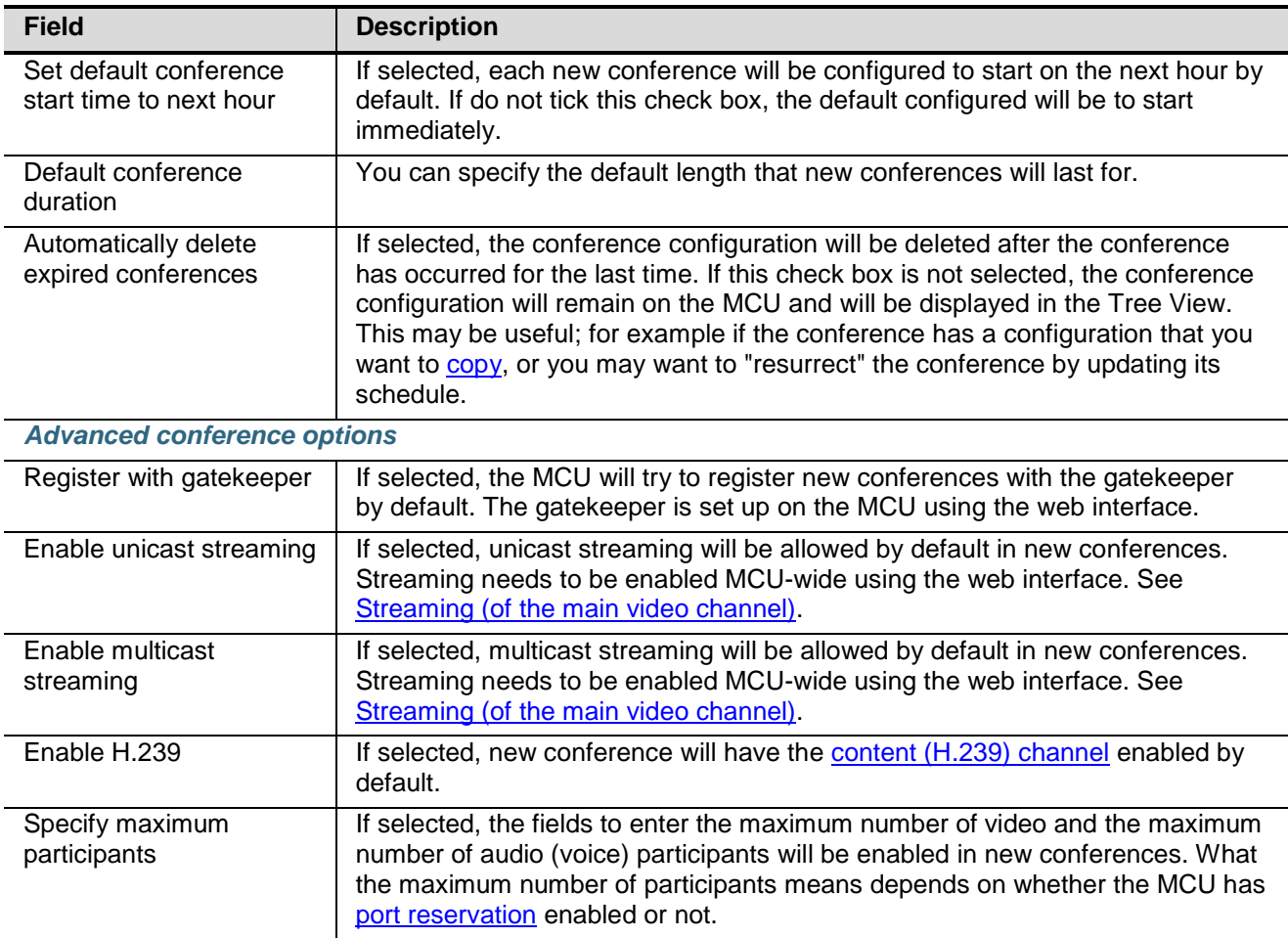

## <span id="page-13-0"></span>**MCUs**

## <span id="page-13-1"></span>**The MCU list**

The MCU list is optional and can be used to store the information that you need to connect to the MCUs that you work with frequently. By opening the MCU list, Conference Director attempts to connect to all the MCUs in the list. This saves time and means that you do not need to remember the IP address, username and password for each MCU unit or blade.

You can keep a number of MCU lists, and they can be stored locally, or on a server so that they can be shared.

Each MCU that you connect to must be running software version 2.0(1) or later and needs to have the Conference Director feature key installed. If you try to connect to one that does not have the feature key, you will see an error message that the Conference Director is not enabled on this MCU.

#### *Opening the MCU List*

1. Go to File > Open MCU list.

If you are opening the MCU list for the first time a standard Windows File Open dialog is displayed. Go on to step 3.

2. If you have connected to other MCUs or disconnected from one or more MCUs in this session, you see the message "Save current MCU list?" If you want to add to, or remove MCUs from, the currently open MCU list, click Yes. Otherwise click No.

A standard Windows File Open dialog is displayed.

- 3. Navigate to find the MCU list file to open. (It has a .cdn extension.)
- 4. Click OK.

When you save the MCU list, it will include all the MCUs that you have connected to or tried to connect to - even if a connection could not be established.

Equally when you open an MCU list:

- Any MCU that you were connected to, but that is not on the MCU list that you open, is disconnected
- However, any active conferences on those disconnected MCUs continue

#### *Saving the MCU List*

At any time, you can save the list of MCUs displayed in the Tree View. Go to **File** > **Save MCU list** or **File** > **Save MCU list as**.

#### *The MCU list that is opened on startup*

Because you can have more than one MCU list, each containing details for several MCUs, when it starts, Conference Director automatically opens the MCU list that was in use when the application was closed.

## <span id="page-14-0"></span>**Connecting to an MCU**

If the MCU you want to connect to is in the MCU list, then you can connect to it by opening the MCU list. However, to connect to an MCU that is not in the list, or to connect and add it to the list, follow these instructions.

Each MCU that you connect to must be running software version 2.0(1) or later and needs to have the Conference Director feature key installed. If you try to connect to one that does not have the feature key, you will see an error message that Conference Director is not enabled on this MCU.

*To connect to an MCU* 

- 1. Either right-click on System **in** in the Tree View and select **Connect MCU**, go to MCU > Connect or select the **interest of the toolbar**.
- 2. If you have connected to this MCU before, select its Hostname or IP address from the drop-down list; otherwise type in the Hostname or IP address.

The drop-down list includes all the MCUs you have connected to in the past.

- 3. Type in the username and password you use to connect to this MCU. (These are the same username and password you use to connect via the web interface with admin level privileges. See Access, user <u>accounts and privilege levels</u> for information about the MCU's default users and levels of access.)
- <span id="page-14-1"></span>4. Click **OK**.

#### **Retrying a connection**

If the connection is successful, then the conferences and auto attendants configured on that MCU are displayed.

If the connection could not be established, a message is displayed and you only see a top level entry for the MCU when you are using the grouped by MCU view. Conference Director will retry the connection three times and will display messages to keep you informed. (If you do not want this to happen, remove the MCU entry from the Tree View.) Thereafter it will not retry the connection unless you manually try to

#### *To retry the connection at any time*

- 1. If necessary go to View > Grouped by > MCU.
- 2. Right-click on the MCU entry in the Tree View and click Connect.

The address, username and password are remembered and displayed.

<span id="page-14-2"></span>3. Click **OK**.

#### **Reasons for failure to connect**

There are a number of reasons why Conference Director may not be able to connect to an MCU. These include:

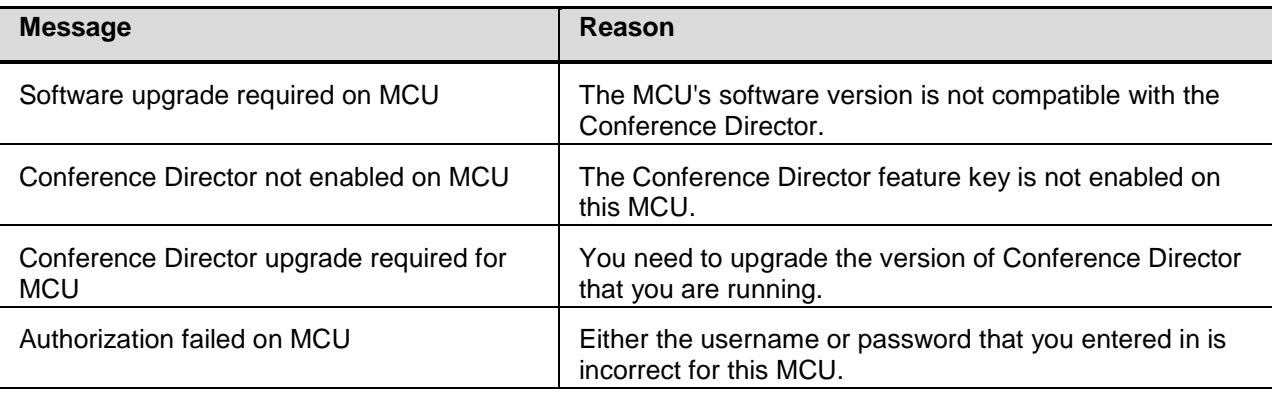

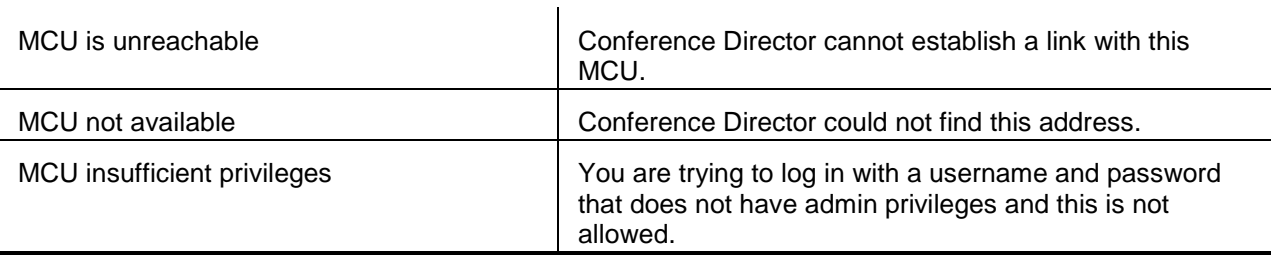

## <span id="page-15-0"></span>**Access, user accounts and privilege levels**

An MCU is pre-configured with two user accounts ("admin" and "guest"). Using the web interface the admin user can display the list of all user accounts, modify these user accounts and add other users. (The web interface online help includes a number of topics that cover managing users.) However, you cannot modify any user accounts using the current version of Conference Director.

Every configured user has an associated privilege level. There are seven defined privilege levels which determine the amount of control the user has over the MCU and its settings. However, to use Conference Director you must log in to an MCU with a user account that has admin privilege level such as the admin user.

## <span id="page-15-1"></span>**Disconnecting an MCU and removing it from the Tree View**

You can disconnect from an MCU at any time whether you connected to it using an <u>MCU list</u> or manually. Disconnecting also removes the MCU entry from Tree View (with all its conferences, participants and auto attendants).

If the MCU is in the current MCU list, disconnecting from it does *not* remove it from the list - unless you go to **File** > **Save MCU list** after you disconnect.

You can reconnect to the MCU by going to **MCU** > **Connect** and then selecting the MCU from the dropdown list.

#### *To disconnect an MCU and remove it from the Tree View*

- 1. Either right-click on the MCU entry and select **Disconnect and remove MCU**, or from the MCU menu select **Disconnect and remove**.
- 2. Click **Yes**.

You can also remove an MCU entry from the Tree View when the connection has failed to establish or if a connection was made but in this case the context menu option is simply **Remove**.

## <span id="page-15-2"></span>**Displaying MCU properties**

You can display the MCU properties either from the Tree View or from the MCU menu. (You cannot edit an MCU's properties using Conference Director but you can edit the time zone adjustment that Conference Director applies. See **MCU properties fields**.)

#### *Displaying the properties of an MCU*

1. Right-click on the MCU and select **Properties**.

The Properties dialog is displayed with the General page open. See <u>MCU properties fields</u>.

- 2. If required open the Network status, Ethernet status and Health status pages to display the information you need to find.
- 3. When you have finished, click **OK**.

## <span id="page-16-0"></span>**MCU properties fields**

<span id="page-16-1"></span>This topic describes the fields in each page of the MCU properties dialog.

#### **General page**

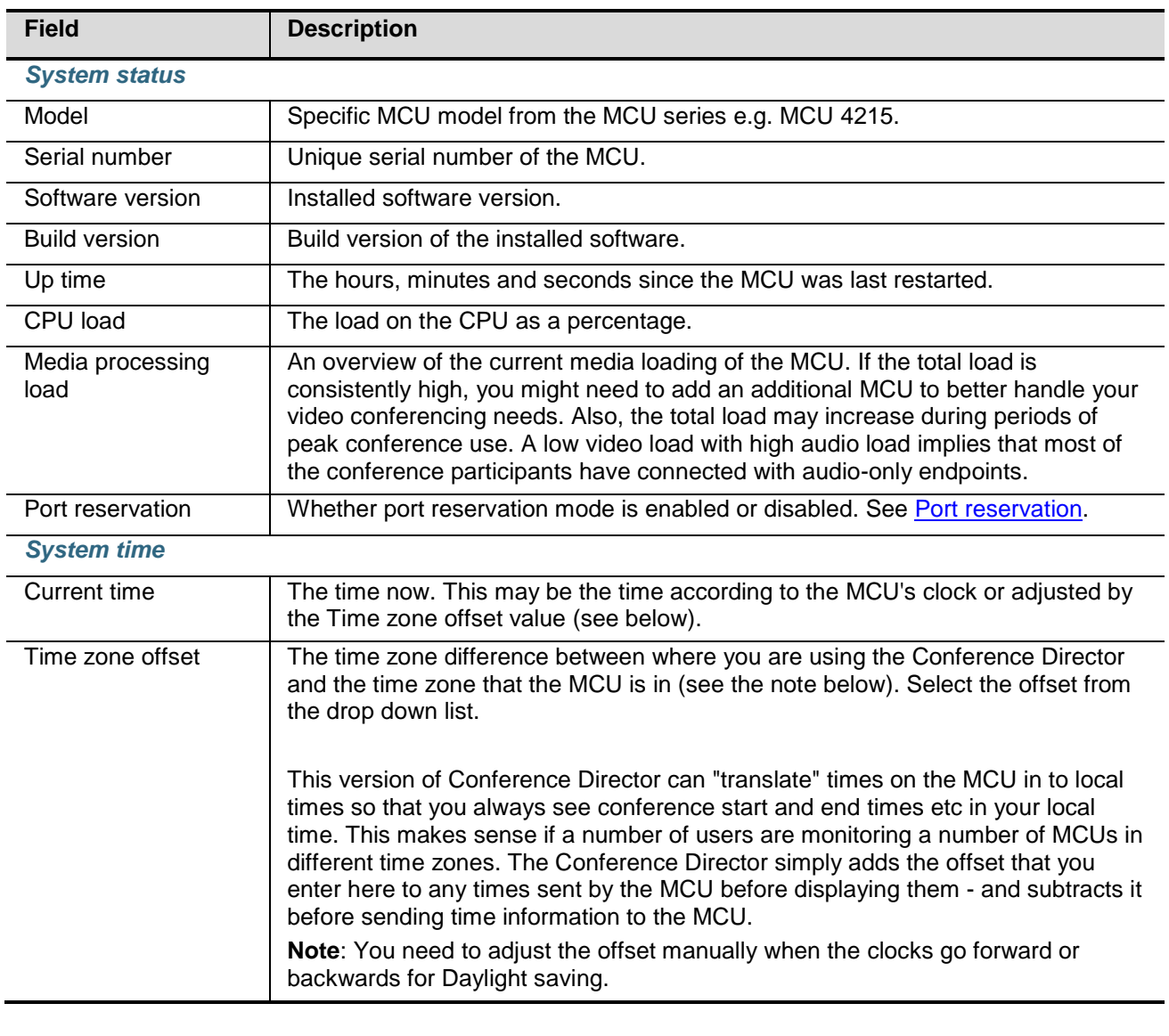

You can see the local time on the MCU in the bottom right hand corner of the Conference Director window, when you select any part of the MCU branch in the Tree View.

#### <span id="page-16-2"></span>**Network status page**

This page opens showing details for Port A: if you have Port B enabled you can select it from the drop down list.

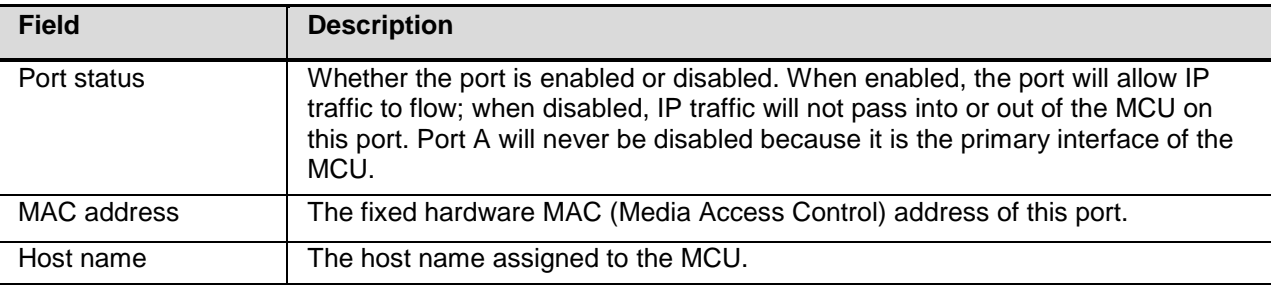

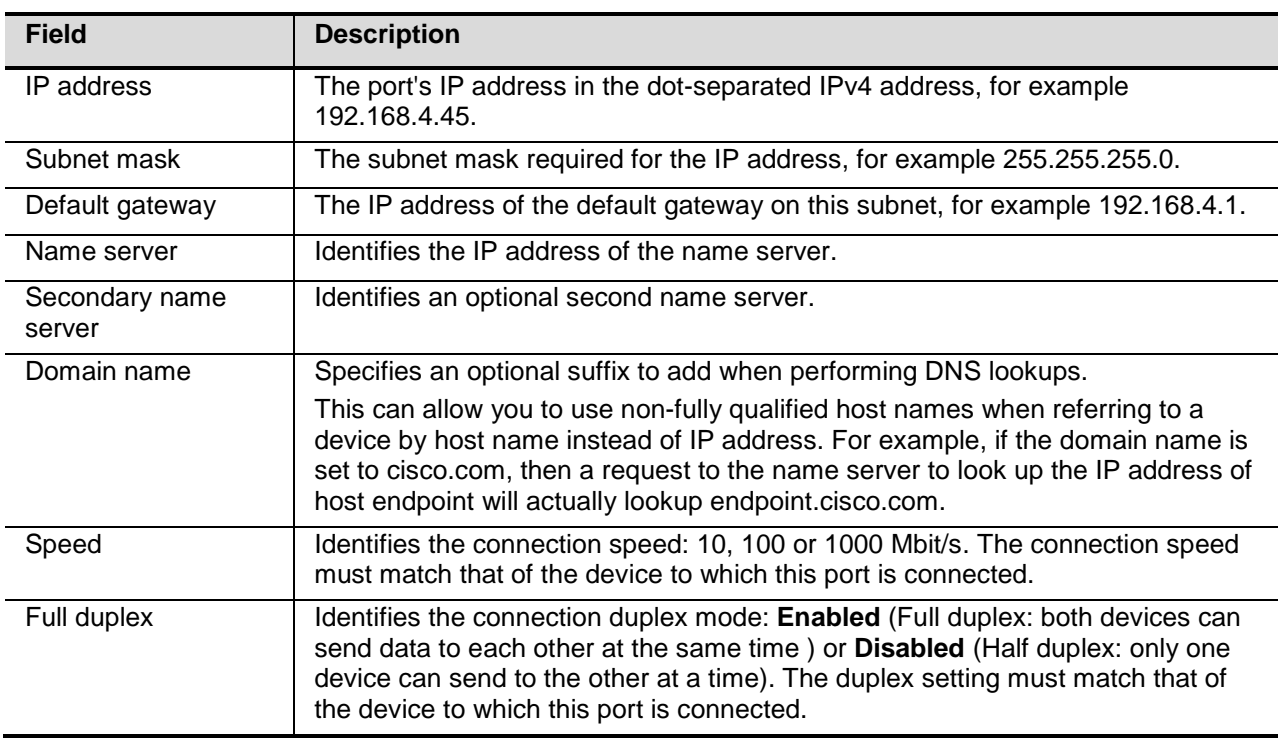

#### <span id="page-17-0"></span>**Ethernet status page**

This page opens showing details for Port A: if you have Port B enabled you can select it from the drop down list.

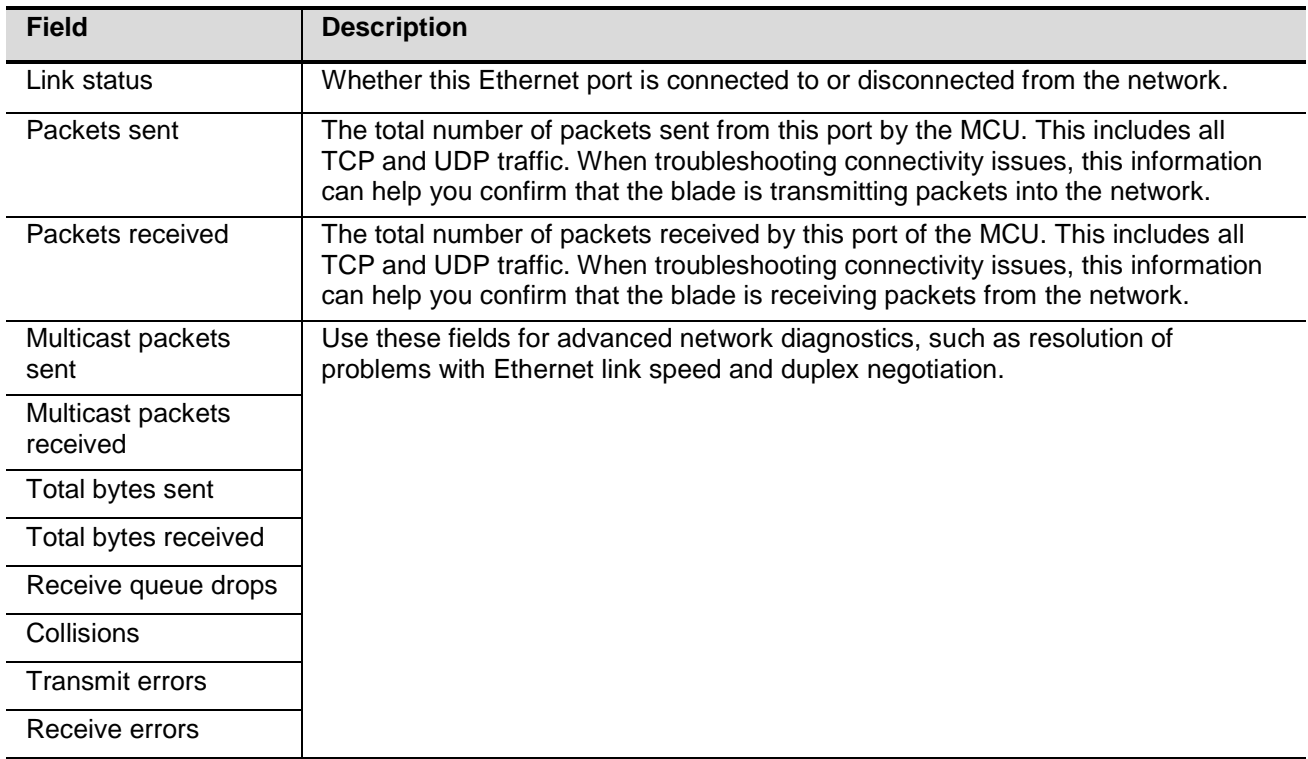

### <span id="page-17-1"></span>**Health status page**

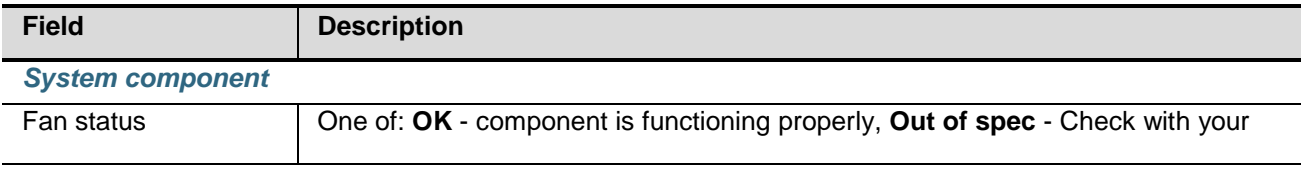

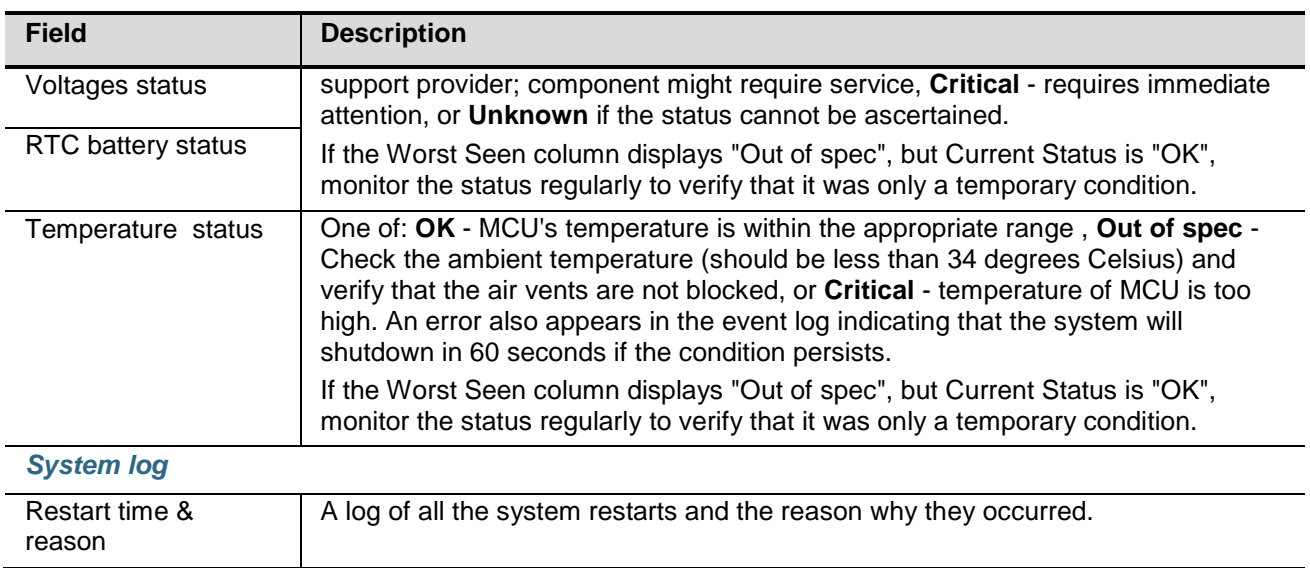

## <span id="page-19-0"></span>**Conferences**

## <span id="page-19-1"></span>**About conferences**

The Tree View shows both active  $\bigcirc$  and scheduled  $\bigcirc$  conference branches and includes conferences that were set up using an MCU's web interface or Conference Director whether they were based on a

conference template or not. Conferences in both branches have the **interpretent on** and the **interpretent or** displays for <u>cascaded conferences</u> while they are active.

#### <span id="page-19-2"></span>**Active vs scheduled conferences**

Active conferences are currently in progress. These may be scheduled or ad hoc conferences. (Ad hoc conferences are those created using an auto attendant and therefore you cannot create an ad hoc conference with Conference Director - but you can monitor them in the Active conferences branch.)

Scheduled conferences are those that are set up using the Conference Director or the web interface.

- A scheduled conference does not necessarily occur more than once the default setting is *No repeat*
- A scheduled conference that is going on now will have two entries in the Tree View: one each under the Active conferences and Scheduled conferences branches
- A completed conference (one that will not repeat again) can still be a scheduled conference. Whether the entry remains in the Tree View depends on the setting in the Automatically delete completed conferences check box on the Conferences page of the Preferences dialog

When adding and removing participants from conferences, you need to be aware that there is a difference between active conferences and scheduled but inactive conferences. See Adding a participant to a conference and Removing a participant from a conference.

#### <span id="page-19-3"></span>**What you see in the List View**

If you select a conference in the Tree View, its details are displayed in the List View. The information that is displayed depends on whether it is a scheduled or an active conference:

- Scheduled conferences: the Name, Status, Start time and End time (or Permanent) of the conference and each participant is listed below the conference entry
- Active conferences: each participant is listed and for each one the following details are provided: Name, Address, Type, (incoming) Audio, Outgoing audio, (incoming) Video, Important, Call State, Connect time, Disconnect time and Disconnect reason. See <u>Understanding participant status</u> for an explanation of the icons

#### <span id="page-19-4"></span>**Cascaded conferences**

A cascaded conference is a single conference occurring over more than one MCU. These MCUs may be located at different locations. The cascade occurs between a single master MCU and one or more slave MCUs. Endpoints can be connected to either the master or to one of the slave MCUs. Each slave communicates with the master over a H.323 connection. These connections use up a port on each slave MCU and one port per slave on the master MCU.

There is an automatic delay of one minute between the conference starting on the master MCU and the slave MCUs calling to the master.

Cascaded conferences are listed in the Tree View in different ways depending on the grouping chosen:

If you are using grouped by MCU, then the conference is listed under each MCU that it occurs on. To see the master MCU change to the Group by conference view

• If you are using grouped by conference, then under the conference name you see all the MCUs involved in the conference. The master MCU has the normal MCU icon  $\mathbb{R}$ , the slave MCUs have the two crossing arrows

#### <span id="page-20-0"></span>**Layout views and video streams**

During a cascaded conference the video from the active speaker on a slave MCU is sent to the master MCU. On the master MCU, the video from all slave MCUs and the directly attached endpoints are mixed according to the conference layout. This view is then sent back to each slave MCU, which then forwards this to its endpoints. Each of these endpoints receives a separately encoded copy of the stream based on their capabilities

## <span id="page-20-2"></span><span id="page-20-1"></span>**Conference templates**

#### **Creating and selecting the conference template list**

A Conference template takes the idea of <u>conference preferences</u> a step further. The conference preferences determine the default settings that are displayed for a number of conference configuration fields when you create a conference or a conference template. However, you may wish to have a number of default sets, particularly if you can group conferences; for example those that happen weekly or those that you always want to start with the same layout. Conference templates let you do this.

Conference templates are stored in a conference templates list. You must chose the folder that the Conference template list is stored in. This can be locally or on a server. You can also share the Conference template list with other users of Conference Director.

You can have more than one Conference template list and then select the one to use at any time. The Conference template list that is selected when you close Conference Director will also be the one automatically selected when the application reopens. Conference template lists have a filename extension of .cconf.

#### <span id="page-20-3"></span>**Leaving the Conference template list open**

The Conference template list can be left open (displayed) while you work with other dialogs. This can be useful because dragging and dropping Conference templates is one way to create conferences, for example. See Creating a conference.

#### <span id="page-20-4"></span>**Creating/Selecting a Conference template list**

Creating a Conference template list also selects it as the current Conference template list but you can change this at any time.

#### *To select a Conference template list:*

- 1. Go to Tools > Conference templates > Select template list.
- 2. Either type in a file name, or use Browse. Select a folder for the Conference template list. If you want to use the same folder that has the preferences file, this is \Documents and Settings\<name>\Application Data\Codian\Codian Director.
- 3. Click OK.

If the file does not exist, Conference Director asks you if you want to create it, both creating a new Conference template list and selecting it.

## <span id="page-20-5"></span>**Creating and working with conference templates**

You can create a number of templates for your conferences; then, when you create a conference, you can choose whether to use one of the templates as the basis for the conferences configuration or to enter each field manually. See Creating a conference.

The Conference template is added to the currently selected Conference template list. As there can be more than one Conference template list, make sure it is the one you want to work with.

#### <span id="page-21-0"></span>**Leaving the Conference template list open**

The Conference template list can be left open (displayed) while you work with other dialogs. This can be useful because dragging and dropping Conference templates is one way to create conferences, for example. See <u>Creating a conference</u>.

#### <span id="page-21-1"></span>**Adding a Conference template**

- 1. Go to **Tools** > **Conference templates** > **Open template list**. The Conference templates dialog opens with a list of the templates currently in the select Conference template list.
- 2. Click **Add**.

The Create conference template dialog opens with the General page open. The settings in individual fields reflect what you set in the <u>Preferences</u> dialog.

- 3. Type in the name for the new template.
- 4. Complete the dialog pages as appropriate. See *conference configuration fields* .
- 5. Click **OK**.
- 6. Click **Close**.

You can also create a template from an existing conference: right-click on the conference name in the Tree View and select **Add to templates**. Then enter the details as prompted. Note that configured participants are added to the template but ad hoc participants are not.

#### <span id="page-21-2"></span>**Editing a Conference template**

- 1. Go to **Tools** > **Conference templates** > **Open template list**. The Conference templates dialog opens with a list of the templates currently in the select Conference template list.
- 2. Select the template to edit and click **Edit**. The Edit conference template dialog opens with the General page open.
- 3. Modify the dialog pages as appropriate. See <u>conference configuration fields</u>.
- 4. Click **OK**.
- <span id="page-21-3"></span>5. Click **Close**.

#### **Duplicating a Conference template**

- 1. Go to **Tools** > **Conference templates** > **Open template list**. The Conference templates dialog opens with a list of the templates currently in the select Conference template list.
- 2. Select the template to copy and click **Duplicate**. The Conference template dialog opens with the General page open and a default name of Copy of <name>. The settings in individual fields are those from the template that you are copying.
- 3. Name the new template.
- 4. Open the different dialog pages modifying the settings as appropriate. See conference configuration fields .
- 5. Click **OK**.
- 6. Click **Close**.

#### <span id="page-22-0"></span>**Removing a conference template**

- 1. Go to **Tools** > **Conference templates** > **Open template list**.
- The Create templates dialog opens with a list of the templates currently in the select Conference template list.
- 2. Select the template to remove and click **Remove**.
- 3. Click **Yes** to confirm.
- 4. Click **Close.**

#### <span id="page-22-1"></span>**Creating a conference template from a configured conference**

You can create a conference template from either a scheduled or active conference by right-clicking on the conference and selecting **Add to templates**.

## <span id="page-22-2"></span>**Creating a conference**

You can create a conference either by right-clicking on an MCU in the Tree View, from the Conference

menu or by using the Create conference toolbar icon when it is active. You can start "from scratch" or you can use a conference template. You can also drag a conference template anywhere within the MCU's entries in the List View (either active or scheduled branch) and then edit the configuration to create a new conference. Both options are described in this topic.

If you require more than one MCU for your conference, see Creating a cascaded conference .

#### <span id="page-22-3"></span>**Creating a conference using menu options**

**.1.1**

- 1. Click on the MCU that you want to create a conference on and go to **Conference** > **Create** or **Conference** > **Create from template**. (You can also right-click on the Active conferences or Scheduled conference headings and click **Create conference** or **Create from template**.)
- 2. If you selected **Create from template** the Create from conference template dialog opens. Select the template to use and click **OK**. The Create conference dialog is displayed with the General page open and with fields reflecting either the conference <u>preferences</u> or, if you used a template, the template you used.
- 3. Type in a Name for the new conference.
- 4. Complete the General, Repeat, Layout, Participants and Advanced pages as required. (See Conference configuration fields .)
	- To choose a custom layout that participants will see when they join a conference, go to the Layout page
	- The Layout page also lets you use **pane placement** i.e. decide which participant will appear on in which pane
- <span id="page-22-4"></span>5. Click **OK**.

#### **Creating a conference by dragging and dropping**

1. Select an entry from the Conference templates list and drag it in to the List View - anywhere within the entries for the MCU that you want to create the conference on.

The Create conference dialog is displayed with the General page open and with fields reflecting the template you used.

- 2. Type in a Name for the new conference.
- 3. Complete the General, Repeat, Layout, Participants and Advanced pages as required. (See Conference configuration fields.)
	- To choose a custom layout that participants will see when they join a conference, go to the Layout page
	- The Layout page also lets you use pane placement i.e. decide which participant will appear on in which pane

#### 4. Click **OK**.

For both methods, it does not matter whether you click on the MCU, Active conferences or Scheduled conferences headings, when you create a new conference — this is a scheduled conference. If you select a start time of "now", then you also create an active conference.

## <span id="page-23-0"></span>**Creating a cascading conference**

You can create a cascaded conference (one that requires one MCU to call one or more additional MCUs in to the conference) either by right-clicking on an MCU in the Tree View, from the Conference menu or by

using the Create conference toolbar icon when it is active. You can start "from scratch" or you can use a <u>conference template</u>. You can also drag a conference template anywhere within the MCU's entries in the List View (either active or scheduled branch) and then edit the configuration to create a new cascaded conference. Both options are described in this topic.

Finally you can drag one conference on to another to create a cascade. The conference that you dragged and dropped is the slave conference; the one you dragged it on to is the master conference. The slave conference is configured to dial the master conference. If the master conference is an active conference, a confirmation dialog is displayed before the cascade is created.

#### <span id="page-23-1"></span>**Scheduling a cascaded conference**

To create a cascaded conference using Conference Director, follow these instructions.

- 1. Select which MCU will be the master MCU.
- 2. If necessary go to **View** > **Group by MCU**.
- 3. Do one of the following:
	- a. To create the cascaded conference "from scratch", right-click on the master MCU in the Tree View and select **Create conference**. (Alternatively, select the master MCU and then go to **Conference** > **Create conference** or click the **Create conference** toolbar icon.)
	- b. To create the cascaded conference from a template, drag the template from the Conference templates window onto the master MCU in the Tree View The Create conference dialog opens. Note that if the template had an MCU address completed, then this MCU address is overwritten by that of the MCU that you dropped the template on to. If this is also the address of one of the slave MCUs in the conference template, you will see an error message when you click **OK**.
- 4. In the Participants page enter/update the details of any endpoints that will be called by the master MCU in the normal way. See <u>Conference configuration fields</u>.
- 5. Enter/update the details of the conference: be sure to set a numeric ID for the conference on the master MCU in the General page because this is required to allow the slave MCUs to connect to the master MCU.
	- $\Box$  The start time for a cascading conference is set appropriately on all MCUs involved in the conference so long as you have set the time zone offsets; it does not matter if Conference Director, the master MCU and any slaves MCUs are in the same or different time zones. The time you set is your local time and is the adjusted for the time zone offset of the master MCU; the start time on each slave MCU is set to take into account the difference in time zone between the master MCU and that slave MCU.
- 6. To select the view seen by the endpoints on the slave MCUs, open the Layout page, select Enable conference custom layout and Make new participants see this view (see Layout page fields). Then select click **Set layout** and select the view. Click **OK**.
- 7. Open the Cascading page.
- 8. To add a new slave MCU, click **Add**. The Add cascaded conference dialog opens with the General page open. This dialog has the same pages as the Create conference dialog with the exception of the Repeat page.
- 9. Enter the name of the conference as you want it to appear on the slave MCU and enter the MCU's IP address.
- 10. In the General page you can enter a Numeric ID if required, but we recommend that you do not use the Numeric ID entered for the conference on the master MCU.
- 11. In the Participants page add details of the participants that will be connected to this slave MCU.
- 12. Add any other information required on the other pages.
- 13. Click **OK**.

The name of the MCU is displayed in the Cascading page.

- 14. Repeat from step 7 until all the slave MCUs have been configured.
- 15. To amend any details of conferences on slave MCUs, repeat from step 7 but highlight an MCU and click **Edit** in step 8.
- 16. If a template is required based on this cascading conference, select Add to conference templates.
- 17. Enter any remaining details for conference on master MCU not entered previously.
- 18. Click **OK**.
- 19. If you entered the IP address of an MCU that you are not already connected to The Connect to MCU dialog is displayed. Enter the username and password of a user with admin rights on that MCU and click **OK**.

The conference is created. When it is active, the incon on the slave MCUs shows that it is a cascaded conference. If you have problems, see <u>Possible issues</u> below.

#### <span id="page-24-0"></span>**Possible issues**

When configuring a cascade you will see an error message or experience problems in a number of circumstances, including:

- If you drag a template on to an MCU that is set in the template as a slave MCU, you will see an error message saying that the MCU is duplicated
- If you use the same Numeric ID for the conference on the master and slave MCUs, you may see an error message. The slave MCUs do not require a Numeric ID for the conference, although one can be set

## <span id="page-24-1"></span>**Editing a cascading conference**

When a cascaded conference has been configured, you can display and edit the conference configuration by right-clicking on the conference and selecting **Configuration**:

- If you right-click on the master conference and display its configuration, you see the same dialog as when you created the conference. For example, you can open the Cascade page and add another slave MCU to the configuration. You can also display any of the cascaded conferences and edit their properties also
- If you display the properties of a conference on a slave MCU, you see only the dialog that applies to the cascaded conference and you can edit the configuration of that conference. That is, there are no Repeat or Cascading pages because these are part of the master conference configuration. However, you can click the **Master configuration** button to open the master conference configuration and then edit that configuration. Equally you can access the configuration any of the cascaded conferences from there

<span id="page-24-2"></span>For help when editing the conference configuration, see [Conference properties fields.](mk:@MSITStore:C:\Program%20Files\Codian\Codian%20Director\Codian%20Director.chm::/Create_Clone_Edit_conference_fields.htm)

## **Duplicating a conference**

Use the **Duplicate conference** option to create new conferences quickly when the new conference configuration will be similar to an existing one in one or more aspects - for example it has the same schedule or a number of participants in common.

The dialog has the same pages and fields as the Create conference dialog but all the settings of the conference that you are duplicating (except its name) are displayed for you to edit as appropriate.

You can copy both active conferences and scheduled conferences. Choose which one to copy with care because the properties of the active conference may not be identical to the scheduled conference of the same name; for example all the configured participants currently in an active conference would be added to the new conference - even if they are not configured in the scheduled conference of the same name.

New conferences can be set to start immediately if required but obviously, if you copy the participants they cannot be called in to two conferences at the same time.

#### *Duplicating a conference*

- 1. Right-click on the conference that you want to copy and click **Duplicate**. The Duplicate conference dialog is displayed.
- 2. Type in a name for the new conference.
- 3. Edit the other fields in the General, Repeat, Participants, Layout, Cascading and Advanced pages as required. (See <u>Conference configuration fields</u>.)
- 4. Click **OK**.

### <span id="page-25-0"></span>**Dragging and dropping conferences**

You can now use drag and drop to move a conference from one MCU to another, but there are some consequences:

- **Active conferences**: this involves disconnecting all participants and redialing them from the new MCU, and is therefore not seamless
- **Scheduled conferences**: the conference is scheduled on second MCU and removed from the original one

 If you drag a scheduled conference that is currently active to another MCU, only the scheduled participants are moved; ad hoc participants are disconnected.

You cannot create a cascaded conference by dragging and dropping.

## <span id="page-25-1"></span>**Displaying and editing the conference configuration**

You can display and edit the configuration of a conference. The dialog is the same as that opened when you <u>create a conference</u> but the title shows the conference that you are working with.

#### *Displaying a conference's properties*

- 1. Right-click on the conference and select **Configuration**. The Configuration dialog is displayed with the General page open.
- 
- 2. Open the other pages to see different properties.
- 3. You can now:
	- Edit many of the fields in the General, Repeat, Layout and Advanced pages
	- Open the Participants page and:
		- o Add new participants. Click **Add** and see Participant properties fields
		- o Edit the properties of existing participants. Select the participant and then click **Edit**. See Participant properties fields
		- o Remove a participant from the conference. Select the participant and then click **Remove**. Click **Yes** to confirm
- 4. When you have finished, click **OK**.
- Any participant added by opening the conference configuration is a scheduled participant who is added to the conference configuration. This means that if the conference is scheduled to repeat, the new participant will be called in to that conference (unless you set Use manual connect for that participant).

To add a participant to an active conference for just the current conference session, see Adding a participant to a conference.

## <span id="page-26-0"></span>**Conference configuration fields**

The fields displayed in the Conference template, Create conference, Duplicate conference and Conference configuration dialogs are the same. This topic describes those fields.

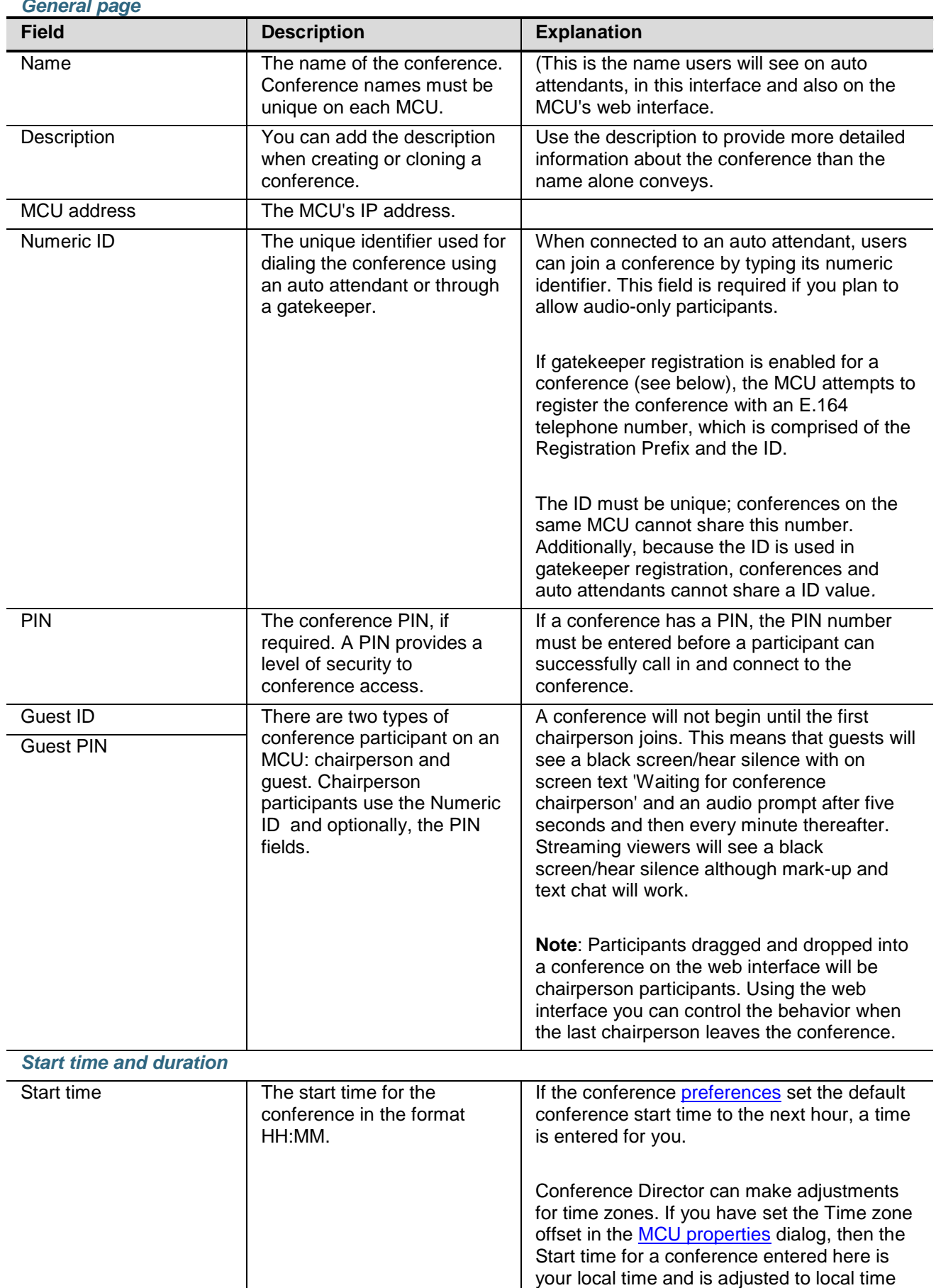

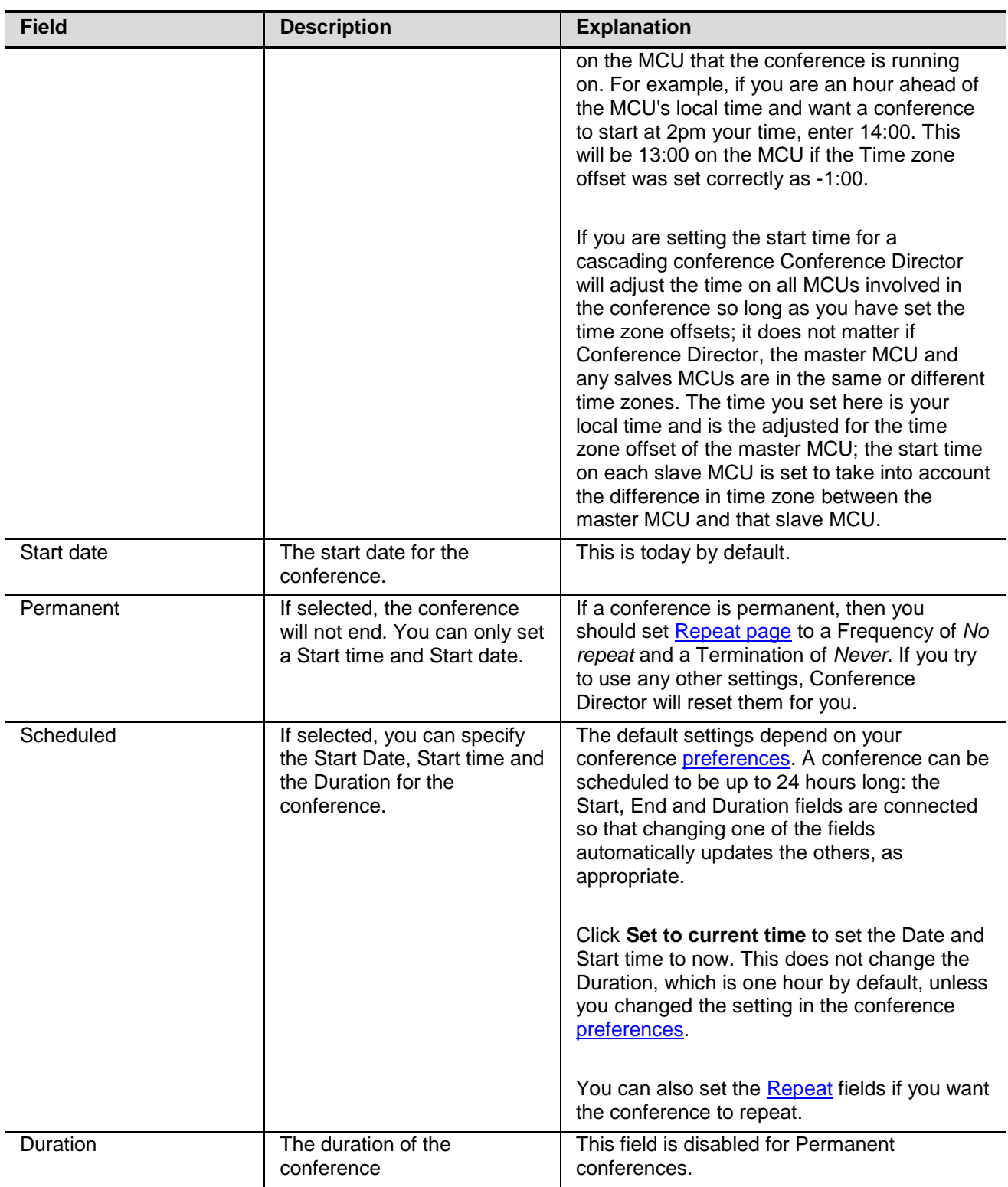

## <span id="page-27-0"></span>**Repeat page**

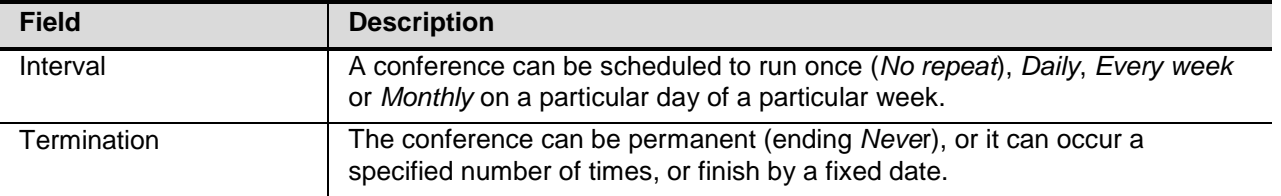

#### <span id="page-28-0"></span>**Permanent conferences**

<span id="page-28-1"></span>Permanent conferences should have a Frequency of *No repeat* and a Termination of *Never*.

#### **Layout page**

This page shows you the currently selected layout in the preview pane. Using this page you can select custom layouts to use for conference participants instead of one of the default family views.

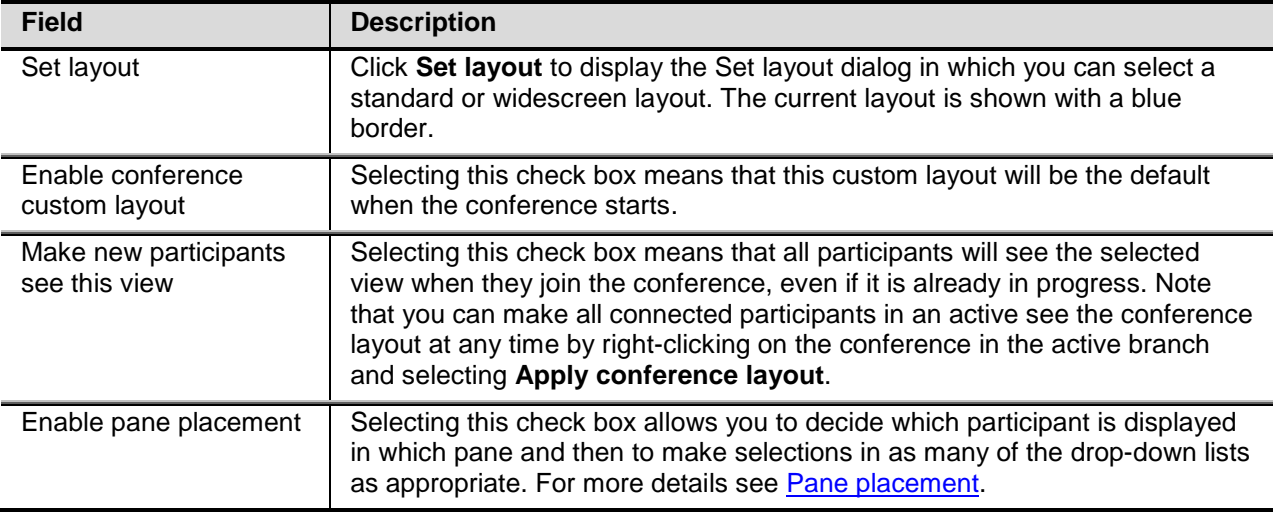

You can also set the layout for one or more active participants using the <u>Layout page</u> of the Participant properties dialog.

#### <span id="page-28-2"></span>**Participants page**

This page lists the scheduled participants for this conference. These participants will be called in to the conference automatically when the conference starts.

- Click **Address book** to add new participants from the address book to the conference. The Add from Address book dialog opens. Select the participants you want and click **OK**.
- Click **Add** to open the Add new participant dialog and be able to select additional participants for this conference. See <u>Adding a participant to a conference</u>
- Select a participant and click **Edit** to edit the configuration of this participant. If the participant has an entry in the Address book, this does not change their entry in the Address book— only their settings for the conference
- Select a participant and click **Remove**. If the participant has an entry in the Address book, this does not remove the participant from the Address book

#### <span id="page-28-3"></span>**Cascading page**

This page is only available for scheduled conferences and is only used if you are setting up a cascaded conference. It allows you to add slave MCUs in to the cascade. See Cascaded conferences and Creating a cascading conference .

The list shows the name and IP address of any MCUs that will be cascaded in to the conference. Click:

- **Add** to define a slave MCU. This opens the Add cascaded conference dialog which contains General, Layout, Participants and Advanced pages. These pages contain the same fields as those in the equivalent pages for the master MCU. See the descriptions above and below in this topic
- **Edit** to change any settings for a slave MCU such as adding additional participants on this MCU and changing the layout these participants will see when the conference starts
- **Remove** to remove an MCU from the cascade

### <span id="page-29-0"></span>**Advanced page**

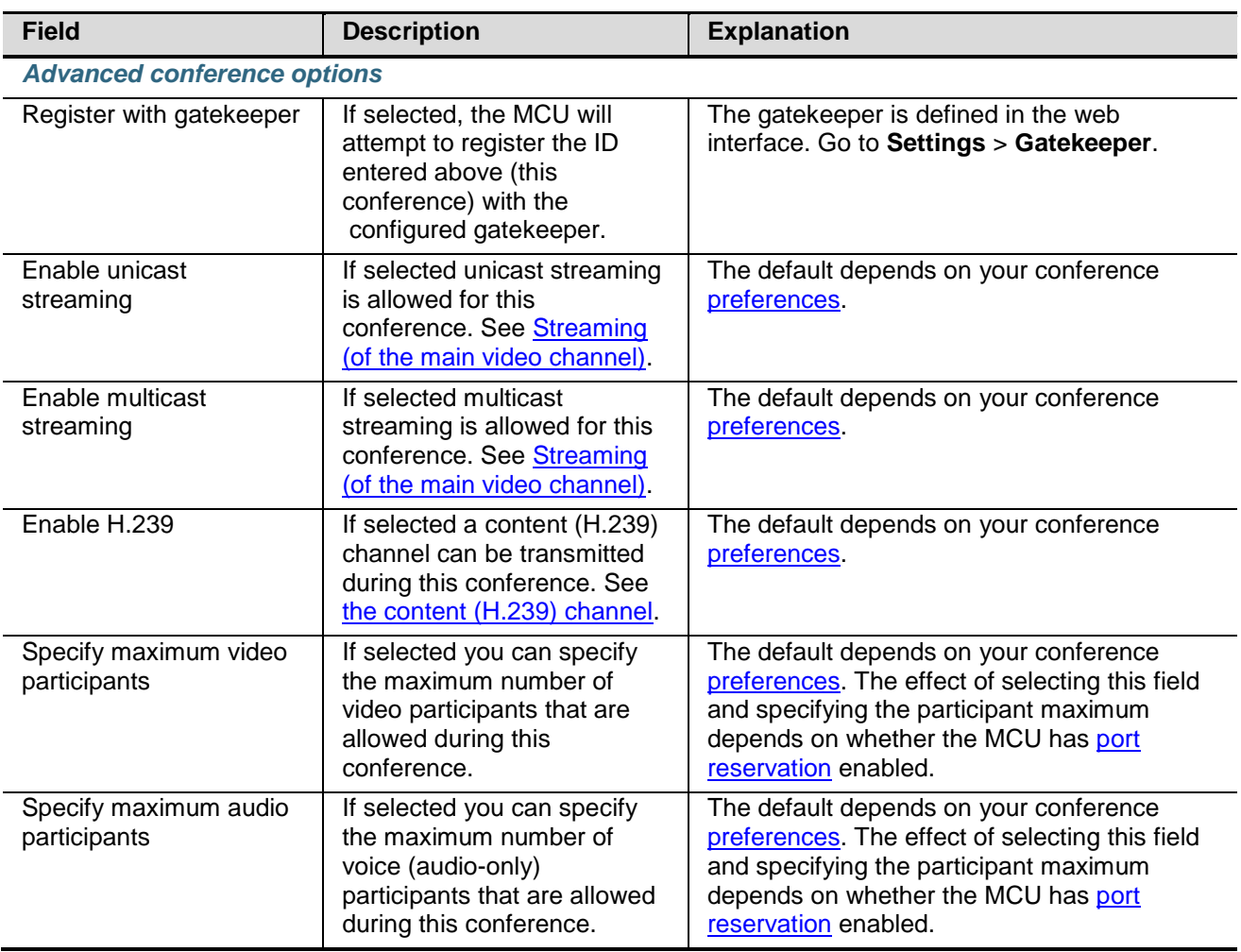

## <span id="page-29-1"></span>**Pane placement**

Normally the MCU decides which participant will appear in which pane of any layout that is in use and this may change dynamically as a conference progresses (see *Understanding layout views*). To have more control over which participant appears in which pane, you can use the Pane placement function in the Layout page of a conference configuration. Pane placement works on a per conference basis.

Pane placement works on the selected custom layout in the Layout page which has the panes numbered. The largest (and therefore most important) panes have the lowest numbers. Because the largest number of panes in any custom layout is 20, there are twenty drop down lists, one per pane.

If you have not set pane placement for a conference all the panes are set to *<default>*. For each pane, you can select an alternative setting:

- *<blank>*: no participant appears in this pane
- *<default>*: the MCU chooses the participant for each pane; for example, the participant that is set to Important appears in pane 1
- *<loudest speaker>*: the participant who is speaking the loudest at any time appears in this pane
- < H.329 content>: this pane is reserved for the content channel (see the content (H.239) channel). If the content channel is not used in this conference, this pane will be blank
- *<name>:* for active conferences only: the name of each participant in this conference, whether configured or ad hoc. If you select a specific participant (endpoint), that participant appears in this pane at all times

#### *To use pane placement:*

- 1. Right-click on a conference and select **Configuration**.
- 2. Display the Layout page.
- 3. Click **Set layout** and choose a layout to use. Click **OK** to return to the Layout page. The Enable conference custom layout check box is selected automatically.
- 4. Select **Enable pane placement**.
- 5. For each pane that you want to control, select an entry from the drop down list.
- 6. For panes that you no longer want to control individually, select *<default>*.
- 7. Click **OK**.

When you use pane placement, bear in mind that:

- Pane placement only applies to conference custom layouts. If they are disabled, so is pane placement
- You can mix panes set to *<default>* with panes that have other settings
- Any panes that you configure keep their setting even if you change the custom layout view. Therefore if you configure all the panes in the 20 pane layout and then move to one with only five panes, panes 1 to 5 will have the same settings as before. Panes 6 to 20 will also keep their settings, it is just that they are not used. Therefore if you subsequently move to a layout with say 10 panes, all ten panes have their settings pre-configured
- This does mean that if you have participants who need to be seen at all times, you should configure them in the lower numbered panes
- You must set up pane placement for each conference that you want to use it with
- You can set up pane placement before a conference starts and configure important and the loudest participants and the data channel to particular panes. However, you can only configure participant by name when they are active participants in an active conference
- Pane placement persists over conference repetitions. If you set pane placement once, the same placements are ready to be used when the conference next repeats
- If you select a particular participant for a pane and they are disconnected for any reason, that pane appears blank
- After you set up pane placement, you can still change the layout for individual participants (see Controlling a participant's endpoint camera) - and they can change their layout using the far end camera controls unless you disable this for each participant individually (see Participant properties <u>fields</u>).
- The left and right controls on a participant's far end camera control do not work when pane placement is enabled

## <span id="page-30-0"></span>**Streaming (of the main video channel)**

Using the web interface you can configure an MCU to support unicast or multicast streaming or both (but see below):

- Unicast streaming involves a direct connection between the MCU and the individual user
- Multicast streaming involves transmitting a single copy of the video or audio stream to multiple recipients. When choosing to support multicast streaming, ensure that your network has been properly configured to avoid network flooding

Streaming sends conference audio and video to a remote computer, allowing the user to watch and listen to a conference. The media flows in just one direction, so it is not possible to contribute to a conference via streaming.

Streaming configuration is set up at two levels:

- MCU-wide using the web interface. Go to **Settings** > **Streaming**.
- Per-conference using Conference Director or the web interface. See Setting preferences and Creating a conference. Conference configuration overrides the MCU-wide setting in that streaming must be enabled unit-wide for the per-conference setting to have an effect. If you enable streaming MCU-wide but disable it for the conference, that conference cannot be streamed

Streaming, whether unicast or multicast, only ever takes on one port: this is why all streaming participants see the same layout. For information about how port reservation affects streaming see <u>Port reservation</u>.

### <span id="page-30-1"></span>**Port reservation**

MCUs can allocate available media ports in advance to specific conferences. This is called port reservation and we say that the MCU is in "reserved mode" see Configuring the MCU below. This means that it is able to guarantee that a certain number of participants will be able to join that conference, irrespective of how many other people are using the MCU for other conferences at the same time.

By default port reservation is disabled but you can enable it using the web interface. However, it is important to know whether an MCU is in reserved mode or not when setting up conference preferences (see Preference dialog fields) and when specifying the maximum number of participants for a conference when you create or duplicate a conference. This can be found on the General page of the MCU properties dialog.

#### <span id="page-31-0"></span>**Media port types**

There are two types of media ports available on the MCU: video ports and audio-only ports and the number of both on a particular MCU can be found on the General page of the MCU properties dialog.

A video port is a port that can be used by a video conferencing endpoint for a call. Therefore, a video port includes both video and audio streams (bidirectionally) and the number of video ports available represents the number of "normal" video calls that the MCU is able to maintain simultaneously.

#### <span id="page-31-1"></span>**Participant port usage**

In general, each endpoint in a conference is able to use either a video port or an audio-only port, though normally the MCU will assign video ports to video-capable devices and audio-only ports to audio-only devices.

- If a video-capable device joins a conference which just has audio-only ports available, the MCU will assign it an audio-only port. That participant will be able to listen to other people and contribute their own audio to the conference but the MCU will not transmit video to it — and will not use any video received from it
- If an audio-only device such as a simple telephone joins a conference which has just video ports available, the MCU will assign it a video port, which includes audio capability. The video capability of that allocation will not be used, but the audio device will be able to participate as normal in the conference. The exception to this is a VNC endpoint: because this is a video-only protocol, the MCU does not permit VNC connections to use audio-only ports

#### <span id="page-31-2"></span>**Streaming**

Streaming a conference requires use of a video port. If a video port is unavailable (or not allocated in advance when in reserved mode), it will not be possible to stream that conference. If a video port has been allocated for the purpose of streaming a conference, any number of streaming viewers will be able to view that conference via streaming using that same one video port, at any combination of available bit rates.

#### <span id="page-31-3"></span>**Configuring the MCU**

To enable port reservation mode go to **Settings** > **Conferences** in the web interface. (You cannot change port reservation mode using Conference Director.)

#### <span id="page-31-4"></span>**Unreserved mode**

This is the default mode and the mode under which the device runs when the *Media port reservation* setting is Disabled.

You can specify a maximum value for the number of video and audio-only ports for each conference. These limits are optional, and by default there is no configured limit. These are strictly maximum values; in particular, setting such a limit does not guarantee that there will be enough ports available at the time for that many participants to join the conference. You can set these values such that the sum of the configured limits across all active conferences exceeds the total number of ports available on the MCU.

#### <span id="page-31-5"></span>**Reserved mode**

When the *Media port reservation* setting is Enabled, each conference is configured with a number of video ports to reserve and a number of audio-only ports to reserve. If you are working with an MCU that is in reserved mode you may want to set the conference preferences to specify the number of participants so that you do not forget when you create new conferences.

The numbers set in port reservation mode differ from the maximum port values set in the unreserved mode in a number of ways:

#### • **Reservations are guaranteed**

As well as being maximum values (i.e. enforcing limits on the number of conference participants), port reservation values also guarantee that as many endpoints as are specified are able to participate in the conference.

#### • **Port reservations are mandatory**

In unreserved mode, it is not necessary to specify the number of video or audio-only ports for a conference. In reserved mode, however, every conference must have configured reservations for both video and audio-only ports.

#### • **Over-allocation is not permitted**

Port reservations guarantee that a certain number of participants will be able to join a conference; because of this, the MCU will not permit these reservations to be configured such that the total number of reserved ports at any given time exceeds the total number of ports available. See <u>Clashing reservations</u> for additional information.

#### <span id="page-32-0"></span>**Clashing reservations**

In order to honor configured port reservations, the MCU must ensure that at any given time the number of reserved ports does not exceed the total media capacity. This entails some level of clash detection when conferences are scheduled or their configurations changed.

Two conferences are considered to clash if they can ever be active simultaneously. When validating a conference scheduling operation, the MCU looks at the maximum number of ports reserved by other conferences which can be active at the same time, and checks that the number of ports requested by the conference being changed or added is guaranteed to be available. If, for instance, the MCU has 20 video ports available in total, it will not be possible to set up two conferences which require 15 video ports each if they are scheduled such that they overlap even for a minute.

In the simple case of conferences which start at specific times and end at specific times (or, indeed, are permanent), it is easy to see whether they clash. The more complex cases involve repetition, and it is important to bear in mind that port reservations are only permitted when the MCU can guarantee them for every repetition of a conference. As an example, a conference scheduled to run from 08:00 to 10:00 on the second Monday of each month will be deemed to clash with a conference configured to run from 09:00 to 09:30 every Monday, even though the former will only really clash with the latter every fourth or fifth week.

In general, to make best use of the available MCU media ports, conferences should not be scheduled for longer than they are needed, and repetitions should be limited, either by end date or number, wherever possible.

When scheduling conferences or changing port reservations for existing conferences, the MCU will endeavor to tell you the maximum number of ports you are able to reserve, based on the start time, duration, and repetition parameters of the conference in question.

#### <span id="page-32-1"></span>**Ad hoc conferencing**

Ad hoc conferences are not permitted on MCUs in Reserved mode. This affects the operation of the MCU in the following ways:

- **Auto attendant usage** When in reserved mode, the **Create new conference** option will not be shown on video auto attendant menus, even for auto attendants configured to offer this facility.
- **Auto attendant configuration** When configuring new or existing auto attendants via the web interface, you cannot enable the *Create new conference* option..
- **Calls to unknown E.164 number configuration** On the web interface, this field on the **Settings** > **Conferences** page also offers a *Create new conference* option. When in reserved mode, this is not available, and becomes equivalent to the Disconnect caller option.

#### <span id="page-33-0"></span>**Auto attendant connections**

If a participant calls in to the MCU and connects to an **auto attendant**, the MCU does not know which conference they will join until they make a selection from the auto attendant menu.

In unreserved mode, the auto attendant connection just uses a video or audio-only port as appropriate from those not currently in use. If all of the media ports are in use, the endpoint's connection will be dropped by the MCU.

In reserved mode, the auto attendant connection effectively "borrows" a video or audio-only port from those not currently in use. However, this borrowed media port has a lower priority than a media port used by a conference participant, and if the auto attendant connection "borrows" the last remaining media port then that connection will be dropped if another endpoint connects directly to a conference and requires a reserved media port.

#### <span id="page-33-1"></span>**Changing MCU port reservation mode**

In general, changing port reservation mode when there are active connections is not recommended. Although you cannot change the port reservation mode using Conference Director it is important to understand the consequences if this happening. They include, but are not necessarily limited to:

#### • **Destruction of ad hoc conferences**

Ad hoc conferences are not permitted in port reservation mode. Changing an MCU from unreserved mode to reserved mode, causes any ad hoc conferences in progress to be destroyed and their participants dropped. (An ad hoc conference can be set up "on the fly" from an auto attendant if the **Create new conference** option is available. Ad hoc conferences always start straight away.)

#### • **Participant disconnection**

For each conference, the maximum port usage values (for unreserved mode) and the port reservations (for reserved mode) are separate configuration items. When changing between modes, if the new conference limit is less that the number of active participants in that conference, some participants will be disconnected.

#### <span id="page-33-2"></span>**Port usage with content channel support**

#### *Port reservation mode*

If the MCU is operating in reserved mode, enabling H.239 (a data channel) for a conference requires the use of an additional video port. A single video port is needed for all content channel and H.239 operations, irrespective of how many viewers there are; for example, a conference involving 5 video endpoints (one of which is contributing a H.239 stream and the other 4 viewing it) will require 6 video ports.

In reserved mode, a conference with H.239 enabled will require a video port for H.239 operations even if no current participants are actively making use of H.239.

#### *Unreserved mode*

If the MCU is operating in unreserved mode, enabling H.239 for a conference works in a similar way to streaming in that it will require a video port to be allocated when content channel operations are first attempted for that conference. For instance, this could be when a participant opens a H.239 channel or a user starts viewing the content channel via their web browser. When the video port is no longer needed for the conference's content channel (e.g. when the last remaining participant disconnects) the port will be released for use by future participants or conferences.

#### *Streaming of the content channel*

The streaming of the content channel is performed using the video port allocated for H.239 rather than the video port allocated for streaming. This means that it is possible to stream the content channel (for example, to use the video markup feature) for conferences which do not have streaming enabled. Enabling both streaming and H.329 for a conference will mean that 2 additional video ports will be required for that conference, over and above the video and audio-only ports used by endpoints participating in that conference.

## <span id="page-33-3"></span>**The content (H.239) channel**

For each conference, the MCU supports an additional video channel known as the content channel. This feature encompasses:

- H.239 video streams sent from the MCU to viewing H.323 endpoints
- Sourcing the content channel from a H.323 endpoint's H.239 video stream or from a VNC connection. (Virtual Network Computing or VNC is an open standard commonly used for remotely controlling one PC from another)
- Streaming the content channel to users' desktop machines (\*)
- Allowing graphical and textual "markup" of the content channel (\*)
- Text chat between conference participants (\*)

\* See Streaming of the content channel, markup and chat

Content channel configuration can be set at several levels (see MCU content channel configuration). Whether a conference allows content channel support or not is determined when you create the conference. However, you can set the default in the conference preferences. (The setting can also be changed subsequently in the Advanced page of the conference configuration dialog.)

<span id="page-34-0"></span>Content channel usage has some consequences when <u>port reservation</u> is enabled.

#### **Content channel vs. main video**

The H.239 protocol allows the MCU to support an additional video stream to or from each connected H.323 endpoint. Thus, there are potentially three media streams between each H.323 endpoint and the MCU: audio, main video and H.239 video. (What is referred to here as main video is the normal multi-pane conference view showing participants' video streams composed within the selected layout.)

The main differences between the H.239 (content channel) video and the main video are:

#### • **Single layout**

Each participant in a conference can normally select their own individual main video layout (e.g. a 2 x 2 grid of other participants, 1 large focused pane plus 8 smaller panes) and they are free to change this layout as many times as desired during the time they are connected to the conference. The content channel video always shows just a single video stream, "full screen", and each viewing endpoint will see the same stream. The stream which constitutes the content channel can change any number of times during the conference, but there can be at most one such contributing stream at any given moment.

#### • **One channel per conference**

Each participant's main video stream is encoded independently; this means that each endpoint can be receiving its main video stream at a different bit rate, codec, or resolution to that being sent to other participants. However, there is a single H.239 video stream per-conference, which means that the MCU sends the same bit rate and resolution to all endpoints receiving H.239. The bit rate and resolution used are chosen to maximize the number of viewers: the resolution might be reduced if a new endpoint joins the conference and its H.239 receive capabilities are more limited than those of the other participants.

#### • **Differing characteristics**

The range of bit rates, resolutions and frame rates available to the MCU for sending the content channel via H.239 to H.323 video conferencing endpoints is potentially as wide as that for the main video channel. However, in general, the main video channel is used for motion video (i.e. high frame rate streams) and the content channel for less dynamic video such as an accompanying presentation — typically high resolution, low frame rate. The MCU allows flexibility in terms of nominating which of the available streams forms the content channel, as well as allowing control over which endpoints are permitted to start contributing H.239 video.

#### • **Uni-directionality**

In terms of its main video channel, a video conferencing endpoint would normally be both contributing (sending) a video stream to the MCU and receiving a video stream from it. The content channel works differently in that an endpoint can either be sending H.239 video or receiving H.239 video, but not both simultaneously. A given H.323 endpoint may switch between being the contributor and a viewer during the course of its conference participation, but it will never be both.

#### <span id="page-34-1"></span>**H.323 endpoints' content channel support**

Depending on the specific H.323 endpoint and how it is configured, the H.239 video stream may be displayed on a separate screen, or the endpoint may show the main video and the H.239 video streams side by side on the same screen.

Irrespective of its H.239 receive capability, a H.323 endpoint may or may not be able to contribute the content channel: typically, for this to be possible, it will either need a second camera or some other video input such as a VCR or "video in" connection.

Some H.323 endpoints may have no support for the H.239 protocol - and no SIP endpoints support H.239. However, it is still possible for such endpoints to view the content channel - the MCU is able to show the content channel within a normal view pane in the same way as it displays other conference participants. This ability is controlled by a unit-wide setting available in the web interface.

#### <span id="page-35-0"></span>**Content channel sources**

There are several possible content channel sources:

#### • **H.239 video channel**

This is the most conventional content channel behavior — a H.323 conference participant opens a H.239 channel to the MCU and contributes a video stream such as that supplied by a second camera or an attached PC. The H.323 endpoint needs to make a request to the MCU, and have that request accepted, before actual content channel contribution can start. If the conference already has an active content channel (for example, another endpoint is contributing H.239 video), the new request will be rejected by the MCU: it is necessary to wait for the active contributor to cease sending H.239 video before the new endpoint is able to start.

#### • **VNC connection**

A VNC connection is one where the MCU has made a connection to a remote device (normally a desktop PC) and is receiving a video stream from that device. This is typically used to include a slide-based presentation in a conference. By default, if a conference is configured with content channel support and a VNC "participant" is added to that conference, the MCU will attempt to use the VNC video as the content channel. This is normally the desired behavior; however, there are a couple of caveats:

- o If there is a H.323 video conferencing endpoint actively contributing H.239 video, then it will not be possible to immediately switch over to using the VNC video instead: the switch over will occur when the H.323 participant closes its H.239 channel
- o With more than one active VNC connection in a conference, the first will be used as the content channel source, and subsequent connections will be shown in main video layout panes, just as if the conference had no content channel facility. If the currently active VNC connection is either disconnected or its use as the content channel disabled, another VNC video stream will start to be used as the content channel

#### o **Participant main video**

The MCU can use a H.323 endpoint's main video channel as the conference's content channel. This has the same caveats as the use of a VNC connection for the content channel, as described above.

#### • **Video markup**

Whichever of the content channel sources mentioned above is active for a conference, the MCU allows users to add markup to the video channel. This is an additional video overlay onto which graphics may be drawn and text added. Content channel viewers see the content channel source video plus this overlay. The overlay can be later cleared leaving the source video unaltered.

## <span id="page-35-1"></span>**MCU content channel configuration**

H.239 or content channel configuration is set at different levels:

• **MCU-wide** using the web interface

In the **Settings** > **H.239** page, the MCU can be configured to disallow the use of conference content channels completely. If the content channel facility is enabled, the MCU can be separately configured not to allow textual or graphical markup of the content, and whether to make text chat visible to connected H.323 endpoints.

• **Per-conference configuration** using either Conference Director or the web interface See <u>Setting preferences, Creating a conference</u> and <u>Conference configuration fields</u> (or the Add new conference page in the web interface).

#### **Per-participant configuration** using the web interface

For a conference configured with content channel video enabled, each endpoint in that conference is either permitted or prohibited from being able to contribute H.239 video. H.239 is the protocol used by H.323 video conferencing endpoints to supply or receive content channel video: other content channel source configurations, such as the use of a VNC connection, do not depend on any H.239 contribution parameters.

Note that what is termed H.239 contribution is more precisely the ability to start contributing content channel video via H.239. The nature of the H.239 protocol used between the MCU and H.323 endpoints is such that once an endpoint has successfully become the H.239 source for a conference, the MCU is not then able to force that endpoint to stop contributing the content channel video.

While an endpoint is supplying the content channel via H.239, it is considered to be holding the virtual H.239 token for the conference; this token must be relinquished before either another H.323 endpoint can start contributing video via H.239 or a content channel source such as VNC become active. This token is normally released via a specific endpoint operation (e.g. a "stop H.239" option) or by that endpoint leaving the conference.

By default, participants' ability to contribute H.239 video is determined by the per-conference H.239 contribution from endpoints setting. This setting can be overridden by the configuration of individual H.323 endpoints and there are three options: *<use conference default>*, *Enabled* or *Disabled*. (If an endpoint's ability to contribute H.239 video has been explicitly enabled or disabled via this mechanism, this setting will take precedence over any current or future conference or participant configuration, even if the endpoint later moves to a different conference.)

All of the content channel features are available for ad hoc conferences. However, content channel support in ad hoc conferences can only be enabled or disabled on a unit-wide basis. (An ad hoc conference can be set up "on the fly" from an auto attendant if the **Create new conference** option is available. Ad hoc conferences always start straight away.)

## <span id="page-36-0"></span>**Streaming of the content channel, markup and chat**

H.239 is the mechanism by which a conference's content channel video is delivered to a H.323 endpoint. There is a single H.239 video stream per conference, and, if the conference channel is active, the same stream is sent to as many H.323 conference participants as are able to receive it.

As well as the H.239 stream (used for sending to H.323 endpoints), the MCU also generates a Cisco proprietary format version of the content channel video that can be viewed in conjunction with PC-based video streaming. This ensures that all participants and viewers for a conference are able to access all of its associated media, if desired.

Content channel streaming also allows participants using H.323 video conferencing endpoints without H.239 capability to view a high resolution version of the content channel. Content channel streaming also provides some features not available via the H.239 protocol: <u>markup</u> and <u>text chat</u>.

#### <span id="page-36-1"></span>**Markup**

"Markup" is the overlaying of graphics and text onto the content channel video; this could be used, for instance, to draw attention to a specific element of a presentation slide. Markup can only be performed through the content channel streaming interface, and is accomplished via the simple mechanism of clicking and dragging with the mouse, with extra controls for changing the drawing color or clearing the markup when its usefulness has passed.

Content channel markup also has the following characteristics:

- All content streaming viewers have equal markup capabilities. This means that either all viewers are able to perform markup on the content channel video (or clear it), or all are unable to do so - it is not possible to restrict markup to just a subset of active viewers
- The video markup, although it can only be edited by streaming viewers, will be seen by both content channel streaming viewers and participants connected via H.323 endpoints
- Video markup is normally used as an overlay to content channel video as supplied by a H.239 or VNC connection. However, for a conference with content channel operations enabled, it is also possible to form a content channel comprising just the markup applied to an otherwise blank video stream. This can be accomplished simply by starting to stream the conference's content channel and performing the usual markup operations on the (empty) content channel displayed. Adding markup to such a blank channel "activates" it, and will cause a video channel to be opened to those H.323 conference participants which have H.239 capabilities

The ability of content channel streaming viewers to perform markup is governed by the unit-wide Markup of content channel video setting in **Settings** > **H.239**.

#### <span id="page-37-0"></span>**Text chat**

In parallel with, though in many senses independently of, content channel streaming, the MCU also provides a mechanism for those streaming a conference's content channel to communicate with other conference participants via text messages. Beneath the window showing the content channel video, streaming viewers are able to type messages that will be sent to all other streaming viewers, as well as see messages that other users type.

In order that users contributing text messages can be identified, each content streaming viewer has an associated user ID, and this ID is pre-pended to each of the messages they type when it is sent out to other viewers' displays. If the content channel streaming has been initiated via the streaming-only interface, each user is required to supply a Sign-in name before streaming starts, and this sign-in is used as their text chat identifier. If streaming has been initiated via the Watch control on the MCU conference list, the user's web interface login ID will be used as their text chat identifier.

The text chat facility provided via web browser-based content streaming is two-way in that any content channel streaming viewer is able to both contribute text and see all messages typed by other viewers. Although there is no mechanism by which H.323 endpoints are able to contribute text chat messages, the MCU is able to display the most recent text messages within H.323 endpoints' main video channels. This is intended to be of use in the scenario whereby a presenter is connected to an MCU conference via a H.323 endpoint and wishes to field questions raised by (content channel) streaming viewers. In this situation, the text typed by content channel streaming viewers is overlaid on the normal, multi-pane, conference layout, though is restricted to approximately the lowest 1/3 of the screen.

The display of text chat in H.323 endpoints' views is governed by the unit-wide Overlay text chat in normal video channel setting. The text chat facility itself, and display of typed text to all content channel streaming viewers' windows, cannot be disabled.

## <span id="page-37-1"></span>**Sending a message during a conference**

You can send a short message to one, more or all participants in an active conference.

Messages must be fewer than 256 characters, but depending on the viewing screen, messages at the higher-end of this limit might not display properly: therefore, consider limiting messages to approximately 180 characters. Also, messages longer than 256 characters will not be truncated; they will not display at all.

#### *Sending a message:*

- 1. To send a message to selected participants, right-click on one or more connected participants in the same conference, or to send the message to all participants, right-click on the conference.
- 2. Select **Send message**.
- 3. Type in the message.
- 4. If required, change the default message position and duration.
- 5. Click **OK**.

The message is displayed on the participants' endpoints for the time specified in the General page of the Preferences dialog (30 seconds by default). (If you select a combination of connected and disconnected participants, the disconnected participants will not see the message — even when they reconnect).

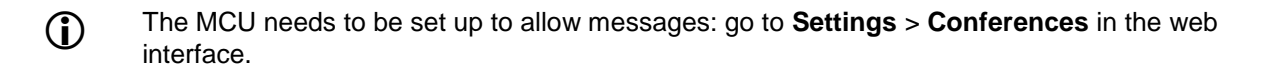

## <span id="page-38-0"></span>**Ending and deleting a conference**

You can end an active conference, and you delete one active conference or scheduled conference at a time. This can be done in a number of ways.

Ending an active conference with the **End now** option ends the active conference and therefore disconnects all participants but does not delete the scheduled conference of the same name, if it exists. If the configuration is periodic, then the conference will happen again as scheduled.

Deleting an active conference with the **Remove** option also disconnects all participants and therefore ends the conference, but in addition it deletes the scheduled conference of the same name, if it exists. Therefore the conference will not recur even if it had been previously scheduled to do so.

Deleting a scheduled conference with the **Remove** option both stops the active conference of the same name if it exists, and stops the conference repeating even if it had been scheduled to do so.

Whether you can still see a deleted conference in the Scheduled conferences depends on the setting in the Conference page of the Preferences dialog.

#### *Ending an active conference*

- 1. Right-click on the active conference and select **End now** or select the conference and go to
- **Conference** > **End now**.
- 2. Click **Yes**.

The active conference is deleted and removed from the Tree View but the scheduled conference of the same name remains and the schedule still applies.

#### *Deleting a conference*

- 1. Right-click on the conference and select **Remove**, or select the conference and go to **Conference**
	- > **Remove** or click the Remove conference toolbar icon

#### 2. Click **Yes**.

The conference is deleted and removed from the Tree View.

## <span id="page-39-0"></span>**Participants**

## <span id="page-39-1"></span>**About participants**

As far as the MCU and Conference Director are concerned, a participant is any endpoint that can be called or that can call in to an MCU and join a conference.

This means that the same participant can appear in the Conference Director several times:

- In one active conference
- In several scheduled conferences on the same or different MCUs in addition to the one active conference

It is possible to have more than one participant with the same name in the same conference. To avoid confusion, you can edit the name in the <u>Participant properties</u> dialog or in the <u>Address book</u> - but the two are independent: changing the name in one place does not change it globally within the Conference Director.

## <span id="page-39-2"></span>**Connecting a participant**

Participants can join a conference in a number of ways:

- By being added to a conference configuration. This can be a participant with an entry in the Address book or you can add the details manually. In this case you choose whether the participant will be dialed automatically by the MCU or whether you manually connect them when the conference is active - see below
- By being added as an ad hoc participant in an active conference by right-clicking on the conference and selecting **Add participant**
- By dialing in to the conference as an ad hoc participant, for example by using the auto attendant

(1) Note that an ad hoc participant is not dialed when the conference recurs.

#### *To connect a participant manually*

If you selected the Use manual connect check box when you added a participant to a conference configuration, the participant must be connected individually while the conference is active.

1. Right-click on the participant in either view and select **Connect**, or select the participant and either go to **Participant** > Connect or click the Connect participant toolbar icon  $\mathbf{\hat{W}}$ 

<span id="page-39-3"></span>A connected participant is shown as

## **Understanding participant status**

During an active conference, you can display an entry for each participant in the List View.

Various icons might appear for these participants showing their status. Refer to the table below for assistance interpreting these icons.

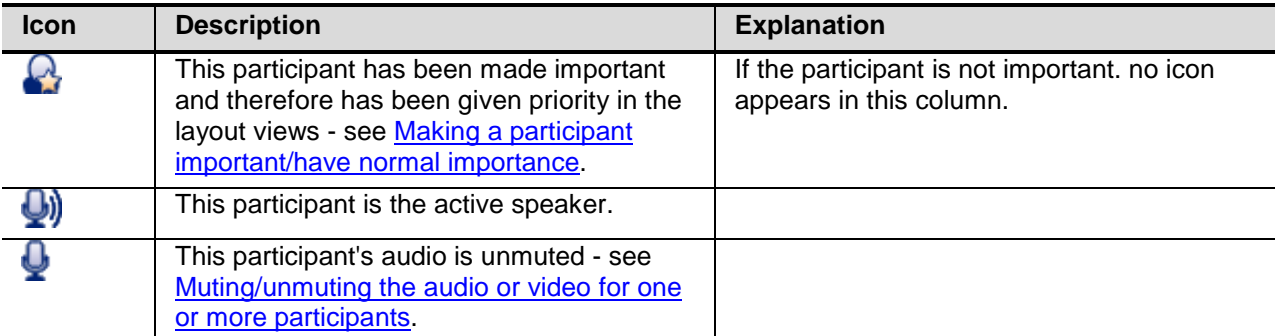

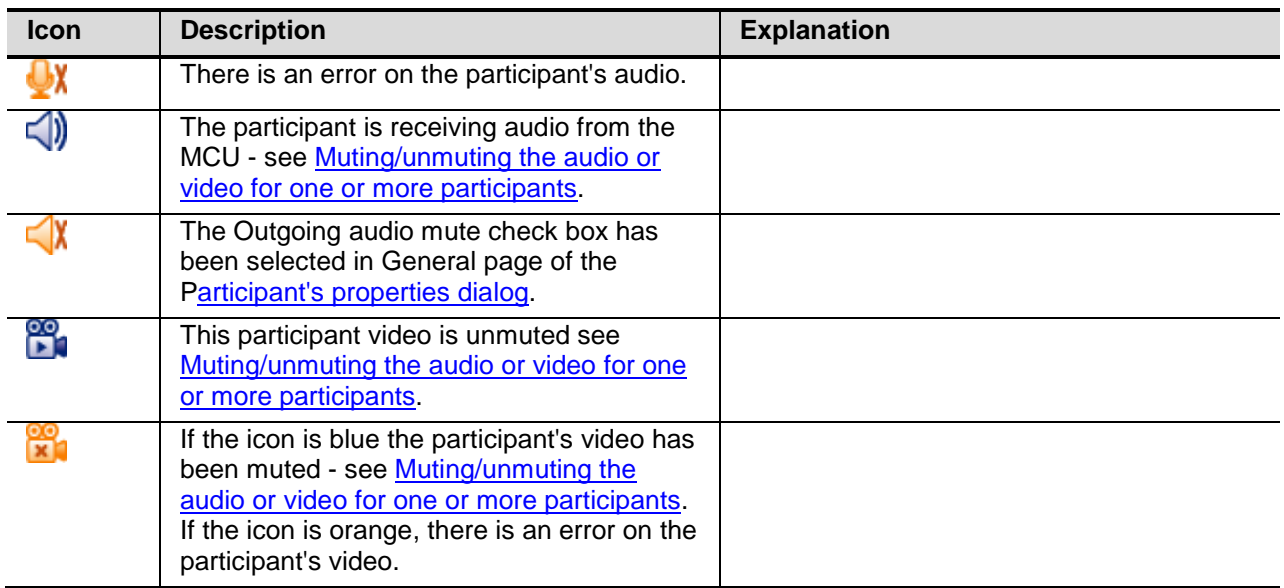

The status of a participant is also shown in the Tree View.

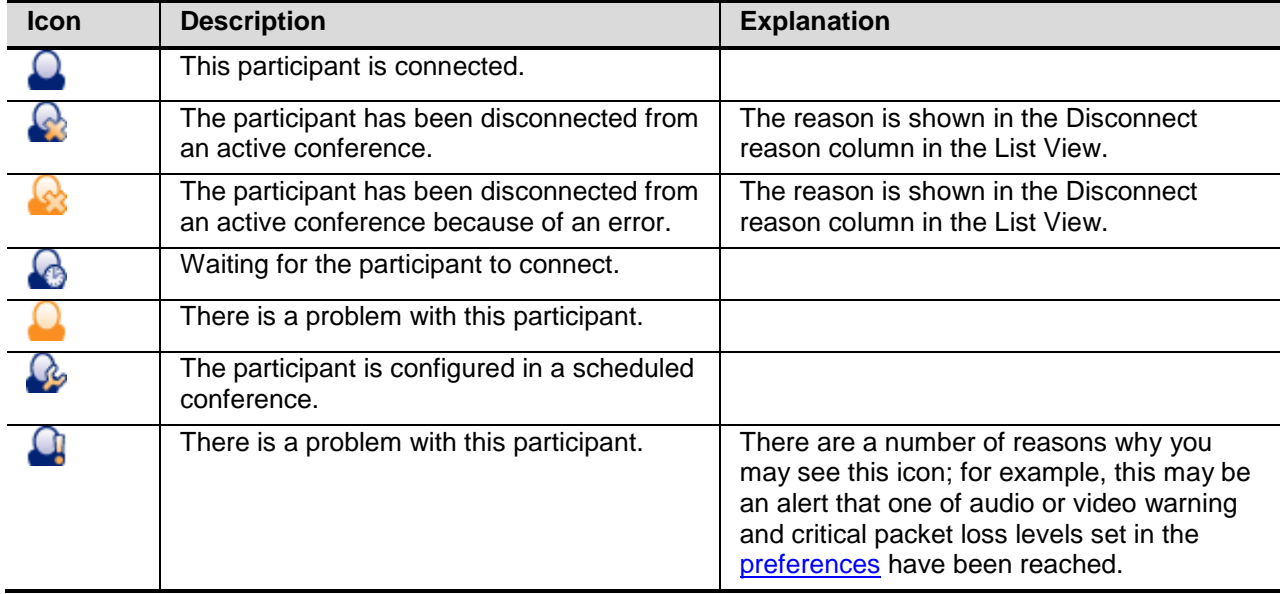

### <span id="page-40-0"></span>**Adding a participant to a conference**

A participant can be added to a conference through Conference Director in a number of ways. In each case see Participant properties fields for help about individual fields:

• **When you create or duplicate (copy) a conference**

You can add the participant to the conference configuration when you create or duplicate the conference. This can be a participant with an entry in the Address book or you can add the details manually. You can choose whether the participant is called automatically by the MCU as soon as the conference starts or whether you manually connect them subsequently

• **Adding to the conference configuration using the conference configuration dialog** You can add the participant to the conference configuration using the Conference configuration dialog after the conference has been created or copied by right-clicking on the conference and selecting **Configuration**). This can be a participant with an entry in the Address book or you can add the details manually. In this case:

o The MCU dials the participant as soon as you click **OK** - or as soon as the conference becomes active - unless you have selected Use manual connect. This is useful if you regularly invite the same participants into a conference

o The participant is dialed every time the conference recurs unless you have Use manual connect selected. To connect the participant after the conference starts, right-click and select **Connect**

You can also add the participant to the Address book at the same time.

- **Adding to a conference configuration by dragging and dropping from the Address book** Drag and drop the entry from the Address book on to the conference entry in the scheduled conferences branch of the Tree View.
- **As an ad hoc participant in an active conference using the Add new participant dialog** You can add the participant to an active conference dragging the participant from the by Address book on to the conference entry in the List View or by right-clicking on the conference and selecting **Add participant** and adding the details manually. In this case:
	- The participant is an ad hoc participant: he or she will not be added to the scheduled

conference configuration and therefore he or she is not dialed when the conference recurs You can also add the participant to the **Address book** at the same time.

(Note that right-clicking on a conference in the scheduled branch and selecting **Add participant** is different from selecting this context menu option in the active conference branch: it adds the new participant to the conference configuration in the same way that working through the Conference configuration dialog does.

• **As an ad hoc participant in an active conference by dragging and dropping from another conference**

Drag and drop the participant's entry from another active conference on the same MCU. See Dragging and dropping participants. These are then ad hoc participants in the new conference even when they were configured participants in the original conference. You can also drag and drop from one scheduled conference to another.

Note that a participant can also dial in and create or join a conference, for example through the auto <u>attendant</u>. This participant is then an ad hoc participant in the conference.

## <span id="page-41-0"></span>**Displaying/Editing a participant's properties**

You can display a participant's properties in a number of ways. When the properties are displayed, you can edit some of the fields. The information displayed and the fields that you can edit depend on whether the participant is connected in a conference or not.

#### *Displaying/editing a participant's properties*

- 1. Either double-click on the participant in either view and or right-click and select **Properties**. The Participant properties dialog is displayed:
	- If the participant is connected in an active conference the dialog opens with the General page displayed and all pages are active
	- For disconnected participants in an active conference all the pages are displayed but are inactive: no statistics are displayed for example because there is no connection
	- For a participant in a conference configuration that is not current active, only the General and Layout pages are displayed,. you can edit the settings on these two pages See Participant properties fields.
- 2. For active participants you can also:
	- Open the other pages to see different properties. See **Participant properties fields**
	- Modify some of the properties
	- Control the participant's layout view using the Layout page. See Understanding layout views .
	- Control the participant's Far End Camera by opening the Camera preview page and clicking the arrows. See <u>Controlling a participant's endpoint camera</u>
	- Send a message to the participant using the Messaging page. See Sending a message during a conference
- 3. When you have finished, click **Close**.

## <span id="page-42-0"></span>**Participant properties fields**

This topic describes the fields in the Participant properties dialog. If the participant is in a scheduled conference that is not active only the General and Layout pages of the dialog are relevant and displayed. If the participant was in an active conference but is disconnected, all five pages are displayed so you can see the details about their call but you cannot edit any fields.

<span id="page-42-1"></span>When you have finished with this dialog, click **OK**.

#### **General page**

Some fields are editable for a connected participant only; others have a different effect when set for a scheduled participant compared to settings for a connected participant and both uses are explained.

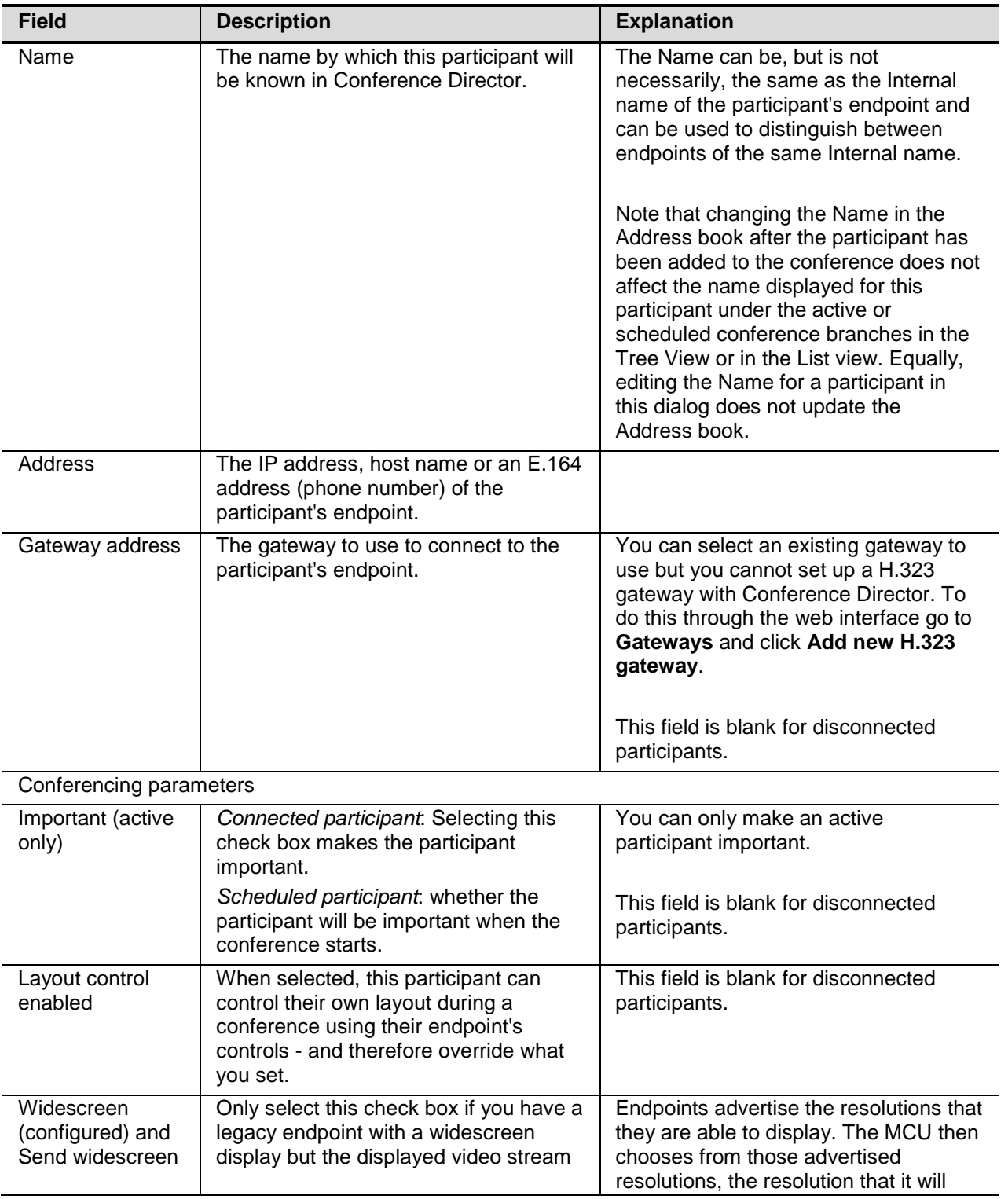

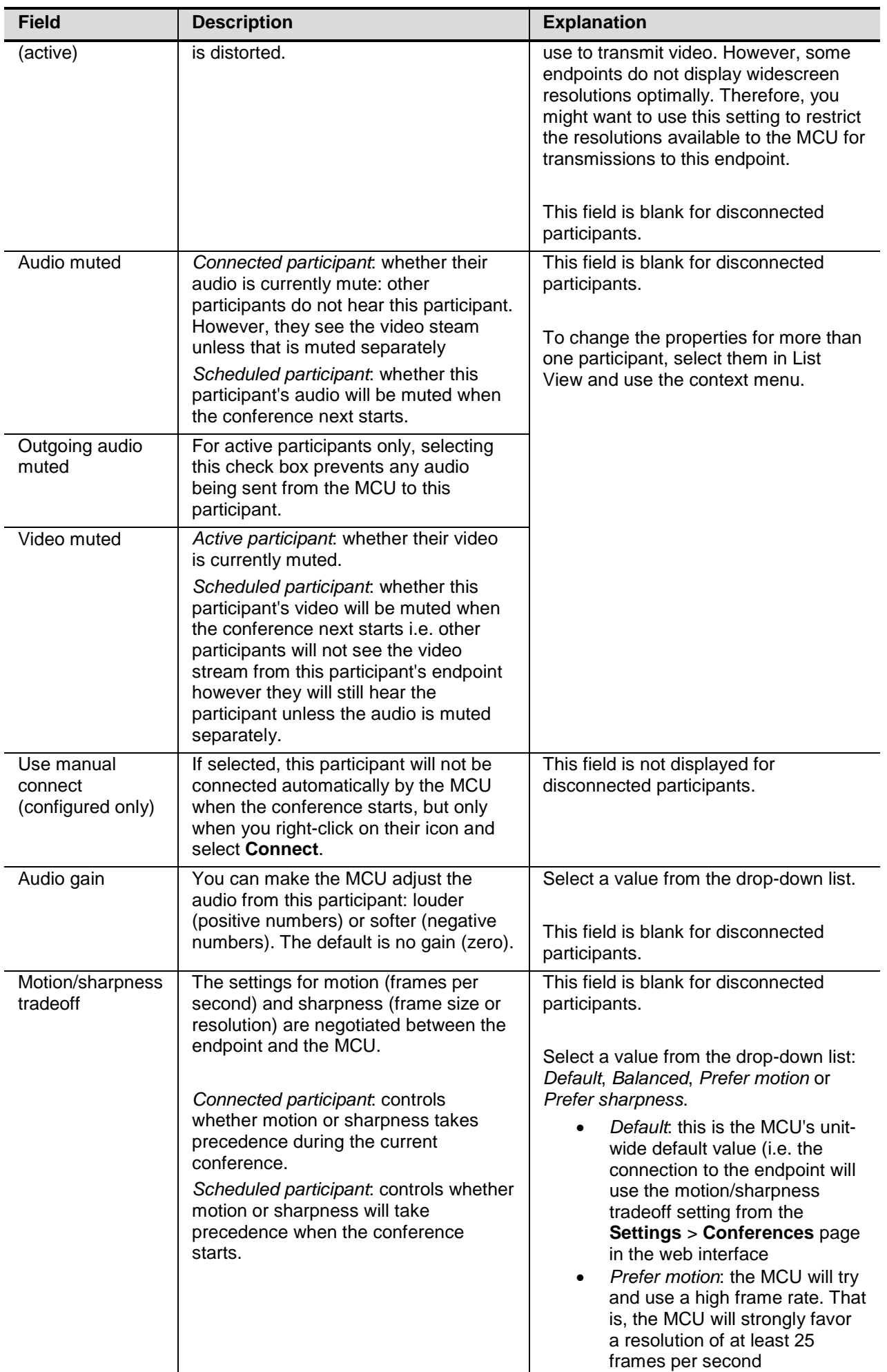

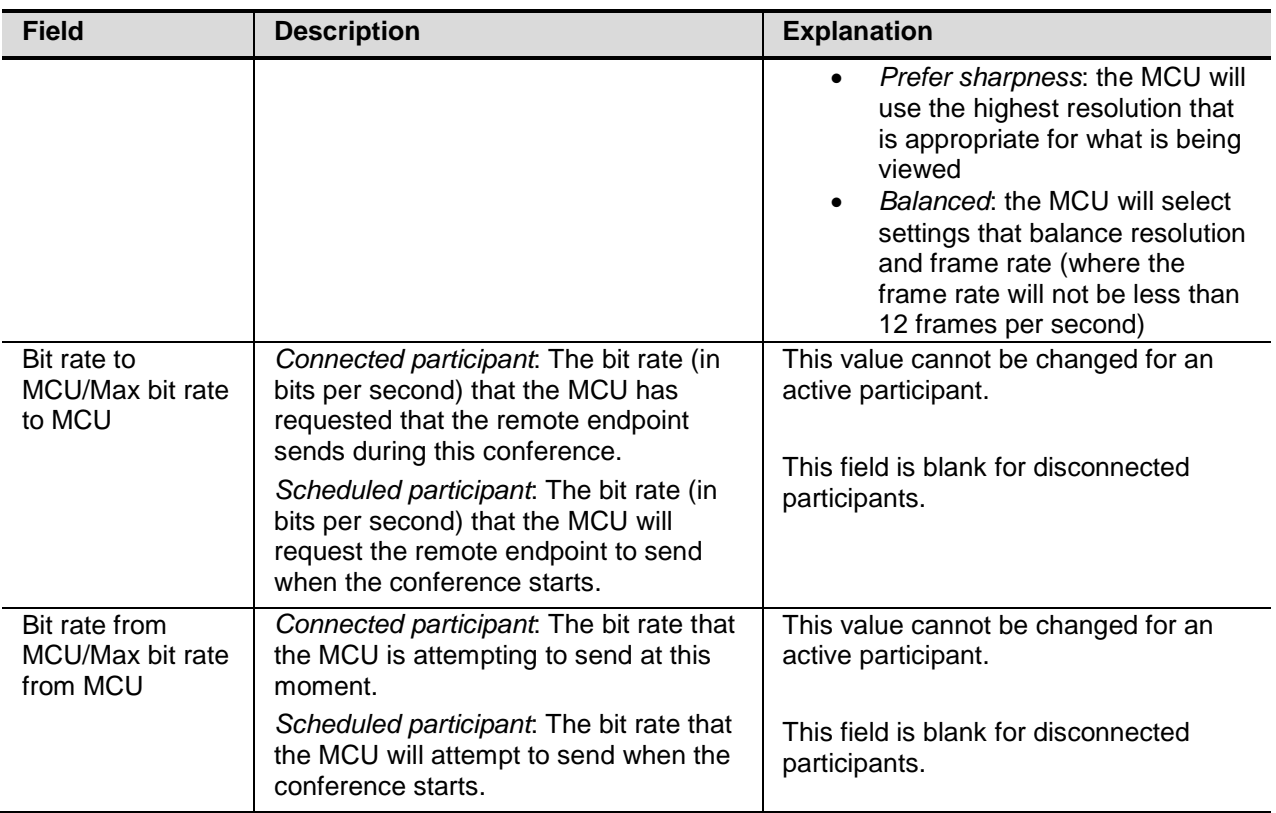

#### <span id="page-44-0"></span>**Layout page**

This page is only displayed for participants in an active conference and allows you to choose the layout that this participant sees.

Select one of the following:

- the layout family to use
- the Conference layout radio button and click **Edit** to be able to select a new standard or widescreen conference custom layout which will also be used for the participant straight away. The Conference layout dialog opens with the current layout in a blue border. Then you click **OK**, you see the layout you chose next to the radio button
- the Participant layout radio button and click **Edit** to be able to select a standard or widescreen custom layout for this participant. The Participant layout dialog opens with the current layout in a blue border. Then you click **OK**, you see the layout you chose next to the radio button

<span id="page-44-1"></span>See <u>Understanding layout views</u>.

#### **Focus page**

This page is only relevant for connected participants and selecting one entry from the list determines the participant who appears in the largest pane.

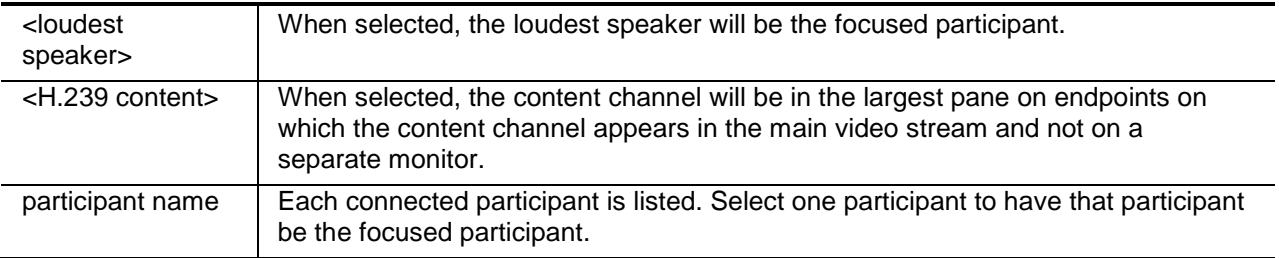

#### <span id="page-45-0"></span>**Camera page**

This page is only relevant for connected participants. Use the buttons to control the view that the participant's endpoint is sending to the MCU.

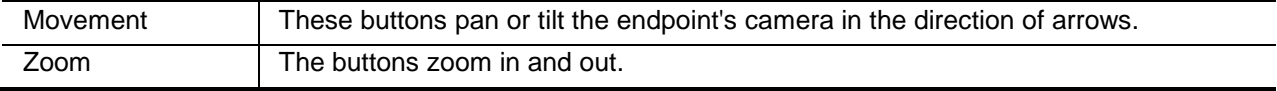

#### <span id="page-45-1"></span>**Statistics page**

This page is only displayed for participants in an active conference. For each of the following fields, information is displayed both "From" and "To" the participant.

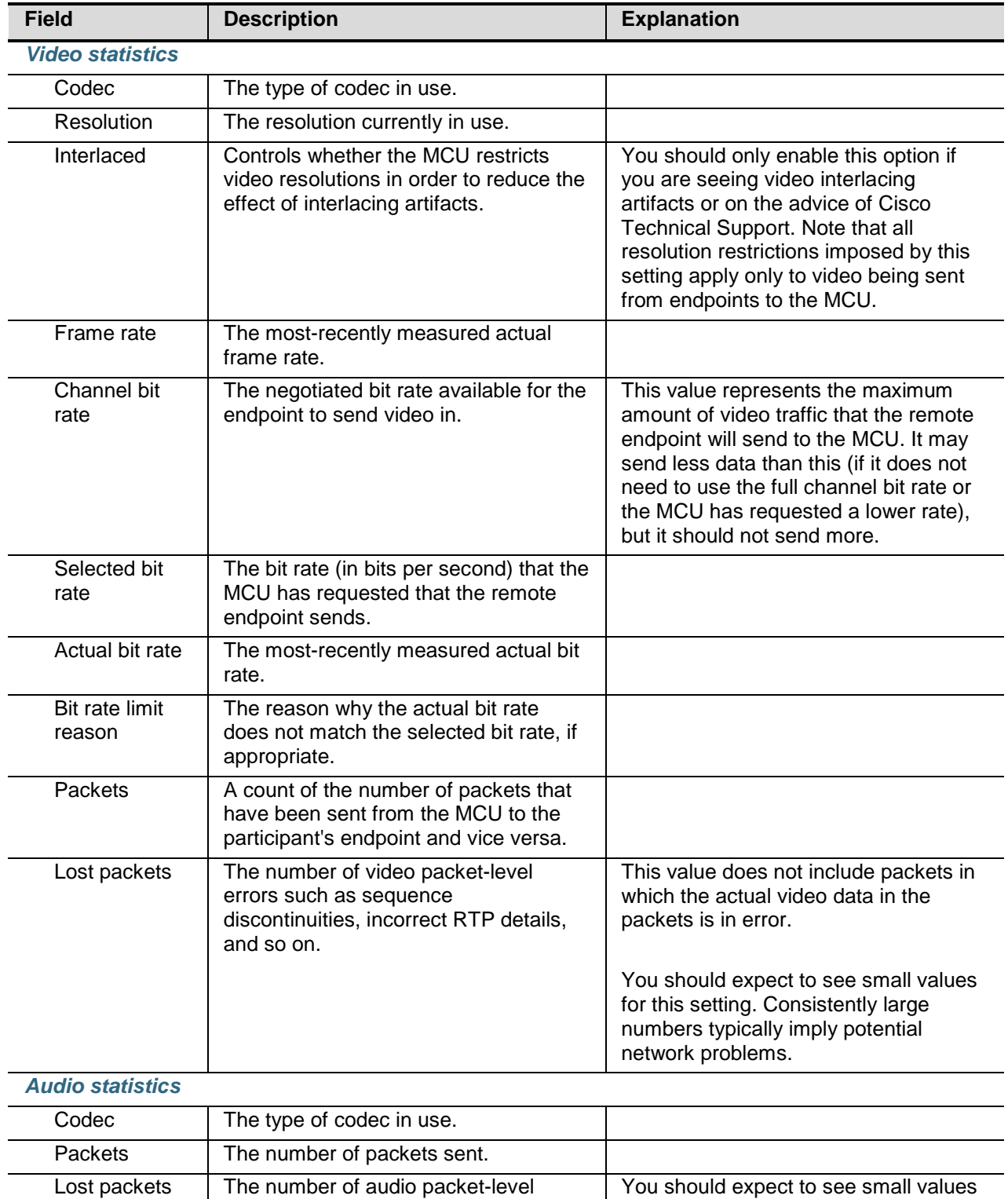

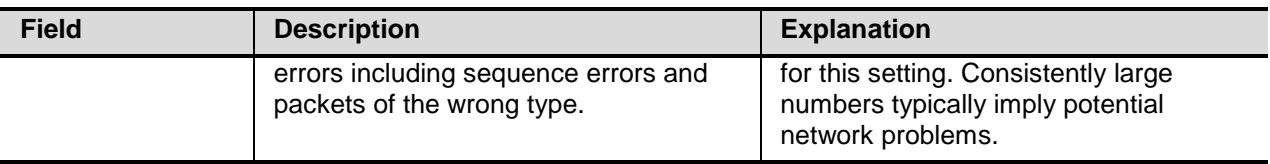

#### <span id="page-46-0"></span>**Send message page**

This page allows you to send a message to a connected participant. To send your message, click **Send**. (The message displays on their endpoint for the duration you set in the Preferences dialog.

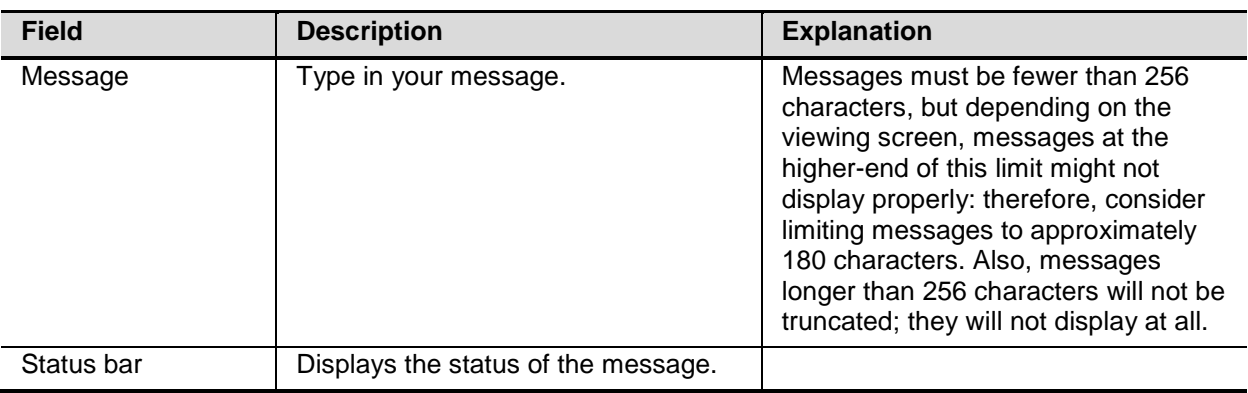

### <span id="page-46-1"></span>**Making a participant important/have normal importance**

You can make one participant "important" in an active conference. Importance affects who appears in which pane in a view. See <u>Understanding layout views</u>.

Only one participant can be important at any time - making one participant important removes the importance from another participant. (However, you can also make an important participant have normal importance so that no participant is important.)

The important participant is shown with the  $\blacktriangle$  icon in the List View.

#### *Making a participant important or have normal importance*

- 1. Right-click on a participant in an active conference.
- 2. Click on the **Make important** or **Make normal** context menu option.

You can only make a connected participant important.

Changing the settings of a participant in an active conference does not change their setting in the conference configuration i.e. making a participant important now does not mean they will be the important participant when the conference starts next time.

Equally, changing the setting in a scheduled conference configuration will make that participant important when the conference next starts but does not change what is happening now if the conference is also active.

## <span id="page-46-2"></span>**Muting/unmuting the audio or video for one or more participants**

You can set the audio and video streams that each participant sends to be on (unmuted) or off (muted). By default, both incoming video and audio are on (unmuted), but you can adjust the setting in a number of dialogs and using the toolbar. However, the effect will be different if the participant is in an active conference compared to changing the setting in the Address book or for a participant in a scheduled conference.

You can also mute the outgoing audio to an active participant i.e. that participant receives no audio from the MCU.

#### <span id="page-47-0"></span>**Participants in an active conference**

You can "turn off" the audio or video signal for one or more participants in an active conference. Participants who have had their incoming audio muted do not contribute audio to the conference but continue to contribute to the video stream unless it is muted separately. Additionally, muted participants are not considered when the MCU calculates the loudest speakers to display in the largest panes, even if the participant had previously been in one of those positions. See <u>Understanding layout views</u>. Note that other participants will not have an indication that a participant has been muted. They simply will no longer hear that participant speaking.

Participants who have had their video muted do not contribute video to the conference. They will continue to contribute audio as normal, unless it is separately muted.

Participants who have their outgoing audio muted do not hear any of the other participants.

#### *Muting/unmuting the audio or video*

- 1. Right-click on one or more participant(s) in the same conference and then click on the appropriate context menu option. Alternatively select the participant(s) and use the toolbar icons:
	- $\mathbf{\mathcal{Q}}$  unmute audio (i.e. what the participant says)
	- **W** mute audio
	- $\Box$ unmute outgoing audio (i.e. audio to the participant)
	- $\nabla$   $\mathbf{M}$  mute outgoing audio
	- **E** unmute video
	- **\*** mute video

 Changing the settings of a participant in an active conference does not change the setting in the scheduled conference i.e. the setting for this participant when the conference starts next time is not affected.

If you mute (or unmute) connected participant(s) in an active conference, then the appropriate setting is changed straight away. Changing the setting of participant(s) who are unconnected determines what other participants see and hear when they connect during the same conference session.

#### <span id="page-47-1"></span>**Participants in a scheduled conference**

You can set the audio and video for a participant in a scheduled conference to be muted or unmuted when the conference (or a recurrence of the conference) starts.

#### *Muting/unmuting the audio or video*

1. Right-click on one or more participant(s) in the same conference and then click on the appropriate context menu option.

Alternatively select the participant(s) and use the toolbar icons:

- unmute audio (i.e. what the participant savs)
- mute audio
- **Junmute video**
- **Example 14** mute video

Changing the setting in a scheduled conference effects what it seen and heard when the conference next starts but does not change what is happening now if the conference is also active.

#### <span id="page-48-0"></span>**Participants in the Address book**

You can open a participant's entry in the Address book and edit their properties.

Changing the setting in the Address book only changes how this participant audio and video will be set for conferences that you add the participant to *after* the change. It does not effect the configuration of any conferences that this participant is already a part of.

#### <span id="page-48-1"></span>**Lecture mode**

<span id="page-48-2"></span>Using <u>lecture</u> mode does not affect the audio of other participants.

#### **Outgoing audio mute**

For an participant in an a active conference you can mute the audio they receive from the MCU by selecting the Outgoing audio mute check box has been selected in General page of the Participant's properties dialog .

## <span id="page-48-3"></span>**Making a participant the lecturer**

You can make one connected participant the lecturer and the conference is then said to be in lecture mode.

This is a simple and quick way to set the layout seen by participants:

- The lecturer is seen by all other participants full-screen irrespective of any of their current settings
- You can choose the layout view that the lecturer sees of the other participants

#### *Making a participant the lecturer*

- 1. Right-click on the participant who you want to be the lecturer and click **Lecture mode**. The Set lecturer's layout dialog is displayed.
- 2. Select the appropriate layout or layout family that you want the lecturer to see.
	- If you want to use the current custom Conference or Participant layout, click the corresponding radio button **Note**: Although you cannot change the custom Conference layout from this dialog you may still want to use the one that is currently set because only the custom Conference layout has pane placement. For any other views the lecturer sees the participants that the MCUs would normally put in these views: see <u>Understanding layout views</u>.
	- You can select a different custom Participant layout. Click **Edit**. In the Participant layout dialog select the layout you require and click **OK** to close the dialog.
- 3. Click **OK**.

The layout view for all participants changes:

- the lecturer sees the view that you selected
- all other current participants see the lecturer only. (However participants joining the conference while lecture mode is in progress are not forced to view the lecturer full screen - unless this is the default layout for the conference, or the MCU's default layout, if no default layout is set for the conference)

#### *Terminating lecture mode*

Lecture mode can be turned off by right-clicking on the conference and selecting **Apply conference layout**. The layout for all participants switches to the default conference layout or the MCU's default layout if none is set for the conference.

## <span id="page-49-0"></span>**Controlling a participant's endpoint camera**

While in an active conference, you might need to change the camera settings for one of the conference participants, for example, if you want to zoom in on a particular speaker in a large group, or if you cannot see the speaker. This is done using the participant's far end camera control.

Click on the preview window above the arrow keys to refresh the participant's camera view.

#### *Using the Far End Camera controls*

- 1. Right-click on a participant in an active conference and select **Properties**.
- 2. Open the **Camera** page.
- 3. To move the camera angle, click on the arrows as required.
- 4. To zoom in or out, click on the appropriate magnifying glass button.
- 5. When you have finished, click **Close**.

### <span id="page-49-1"></span>**Dragging and dropping participants**

<span id="page-49-2"></span>You can now use drag and drop to make it easier to manage participants.

#### **Dragging between conferences**

You can drag and drop one or more participants from one conference to another conference:

- **Active conferences**: From one active conference on an MCU to another active conference on the same MCU. Dragged participants are ad hoc participants in the destination conference: they are not dialed when the conference recurs. The participant's call remains connected continuously. If you drag and drop between conferences, no messages are displayed to the participant (unless you selected the preference to display a confirmation dialog) - the participant simply sees a different set of participants and the layout is determined by the new conference *.* See Preferences dialog fields .
- **Scheduled conferences**: From one scheduled conference on the same or a different MCU. The participant is removed from the original conference.

Dragging and dropping can be done in either the Tree View or the List View.

You cannot drag a participant from an active conference to a scheduled conference and vice versa.

#### <span id="page-49-3"></span>**Keeping track of moved participants**

You can choose whether a dragged and dropped participant remains as a disconnected participant entry in the conference that you moved the participant from by using the **View** > **Show moved participants** option. The Disconnect reason is shown as "moved". If the option is not ticked, then no record remains that the participant was once in the original conference.

 Participants who were ad hoc participants in the original conference do not show as disconnected participants after they have been dragged and dropped even if you have selected the **View** > **Show moved participants** option.

#### <span id="page-49-4"></span>**Dragging to and from the Address book**

You can drag and drop a participant in to the Address book and their details are stored for use subsequently. If there is already an entry for a participant with the same name as the one you are adding, you are prompted to enter a new name.

You can drag and drop a participant from the Address book in to an active conference and that participant is dialed straight away. You can also drag a participant from the Address book to a scheduled conference and they are added to the conference configuration.

#### <span id="page-50-0"></span>**Dragging from the auto attendant**

You can also drag a participant who is connected to an auto attendant to an active conference on the same MCU to connect them to the conference: however, you cannot drag a participant to an auto attendant.

### <span id="page-50-1"></span>**Understanding layout views**

The MCU provides over 50 layout views and each participant can have a different view (except for participants who are streaming the conference: all multicast streaming participants see the same view). The views vary from the most simple of just displaying one participant to dividing the endpoint's screen in to a large number of panes. The panes can be the same of different sizes. Which view is the most "sensible" depends on a number of factors, including how many participants there are in the conference and whether the endpoint supports widescreen views.

The default behavior of the MCU is to display the "loudest" participants in the most prominent layout panes. If there are more contributors than there are panes available, then the "quietest" participants are not shown.

However, different styles of layout introduce slight subtleties to this behavior, and in addition there are a few ways in which participants or conference administrators may change the system used for pane assignment. These are described in this topic. (In addition, if you select a conference custom layout you can choose which participant appears in each pane. See <u>pane placement</u>.)

## <span id="page-50-3"></span><span id="page-50-2"></span>**Layout pages**

#### **One layout or a family**

The Layout pages in the Conference configuration and participant dialogs allow you to choose a layout or a layout family — for the selected conference or participant(s). For example the difference between selecting the third option (screen divided in to four panes) and the fourth option is that if you select the third option then the screen is always divided in to four. There are blank panes if there are fewer than 4 participants and, equally, the endpoint only displays four other people even if there are 5 or more participants in the conference. The fourth option is a layout family, so that when a fifth participant joins the conference the layout changes from a 2 x 2 view to 3 x 3 so that up to 9 participants can be displayed simultaneously. Equally, if a tenth participant joins the conference, the view will change again to 4 x 4.

The custom conference and participant options allow you to choose one layout from a large number of layouts - and in the case of the custom conference layout, to use pane placement.

#### <span id="page-50-4"></span>**Equal sizes or different sized panes**

Options two, three and four all have panes of equal sizes. Options 1 and 5 allow you to pick arrangements with panes of different sizes and this may be useful if there is one main speaker, or a person who is more important than the other participants.

When allocating participants to panes, the MCU always fills the largest pane or panes first. If there are more participants than panes then there will never be empty big panes (though one or more small panes may be empty). To reduce the number of view changes when different participants speak (for example, when people change from being active speakers to inactive contributors), the MCU duplicates participant views for layouts with more than four small panes. This reduces the impact of audio volume changes on the composed layout while not needlessly wasting view space. However, it is possible to configure the MCU not to duplicate participant views in this way if so desired (go to **Settings** > **Conferences** in the web interface).

#### <span id="page-50-5"></span>**Widescreen layouts and clipped panes**

The custom conference and participant layouts include a page with a number of layouts more suitable for endpoints with widescreens.

Clipped panes can occur when a view is scaled. Most panes, whether big or small, have the same aspect ratio as the view itself: that is, the panes' widths and heights are in the same proportion as the width and height of the encompassing view. However, some views have panes where the ratio is not preserved. In

these cases, the MCU scales the participant video stream according to the larger dimension of the pane so that that dimension fits. For example, in a pane which is one half of the view width and two thirds of the view height, the MCU scales the participant video stream to two thirds of its size. Therefore a small amount of the left and right of the original image will not appear in the final composed layout.

## <span id="page-51-0"></span>**"Important" participants**

For each conference, one active participant can be set as "important". The MCU then considers this participant first when deciding which contributors to show in which layout panes, rather than their position in the list being set by how loudly they are speaking. Note that importance is overridden if you are using pane placement .

In a layout in which all panes are of equal size, the MCU cannot focus on a specific participant; however, if a conference participant has been set to "important", that participant is always shown in the upper-left view pane.

#### <span id="page-51-1"></span>**"Important" Participants Combined with View Focus**

If the view focus has been changed (for instance with left and right Far End Camera Control operations), then there is a potential conflict between the "important" participant and the focused participant.

In a layout with a single big pane and several small panes, the big pain shows the "important" participant by default. However, if the focus is changed to a different participant, then the big pane shows the selected participant and the "important" participant is shown in one of the small panes. If the view has been focused on a participant and the same participant is also set as "important" then that participant is shown in the big pane.

In a layout with two large panes and several smaller ones, if the view focus has been changed, then the upper or left large pane shows the focused participant. If a participant has been set to "important" then that video stream appears in the lower or right large pane. If the same participant is focused and "important", that video stream appears in the upper or left pane.

In layouts with three large panes, even if the view is focused on a specific participant and another has been set to "important", one large pane remains. This pane displays the "loudest" remaining participant.

## <span id="page-51-2"></span>**Participants viewing themselves**

When considering which participants to show in which panes, the MCU considers the participant's self view with lowest priority. This has two main implications:

#### • **Participant pane selection**

When choosing participants to display, the MCU considers the viewer last. This prevents the participant who is the active speaker from potentially seeing only themselves. In this case, while everyone else will see the active speaker, the active speaker will see the previous active speaker in their biggest view pane.

#### • **View family layout selection**

When the MCU is required to choose a layout from a view family, it does so based on the number of video contributors to the conference. However, when calculating the number of video contributors for a particular view, the MCU does not consider any video stream being received from the viewer. Thus, with 5 participants in a conference and everyone seeing the standard equal-sized view family (2x2, 3x3 or 4x4), each of the five contributing participants will always see the 2x2 view with themselves excluded. However, streaming viewers will see the conference display using the 3x3 view with five panes in use.

You may configure the MCU so that participants never see their own video stream in small panes, even if there are free slots (see **Settings** > **Conferences** in the web interface). They may still appear in large panes, for example if the view focus is manually changed to show their video.

## <span id="page-51-3"></span>**Video stream vs. fixed images**

The image you see in a pane for a video conference participant is either the live video stream (if you are viewing on a video endpoint) or a captured video image from the current video stream (if you are viewing on the web interface).

However, audio-only participants do not have any associated video to display. Instead, a fixed (bitmap or gif) image can be assigned to a participant through the web interface. When the participant joins a conference as an audio-only participant, this image appears in the layout pane. This can only be done through the web interface after the user account has been added. Go to for video conference participants and click on the link for an existing user.

## <span id="page-52-0"></span>**Setting the layout**

In Conference Director you can set the layout on a conference or per participant basis. you can:

- Control the layout for all the participants in a conference simultaneously using the Layout page of the Conference configuration dialog. You can also set a custom conference layout and use pane <u>placement</u> to select which participant appears in which pane
- Select more than one participant in the List View and set the layout; then, they all see the same selected view.
- Change the conference layout at any time by right-clicking on a conference and selecting **Set conference layout**; however you cannot set pane placement with this option, you must use the Conference configuration dialog to do that
- Apply the conference layout at any time by right-clicking on a conference and selecting **Apply conference layout**

#### <span id="page-52-1"></span>**Active vs configured participants**

If you set the layout for active participants, then they see the selected view straight away.

However, if you set the layout for participants in a scheduled conference that is not currently active, the selected layout will be seen when the conference next repeats.

#### *Setting the layout for one or more participants in an active conference*

- 1. In the List View right-click on one or more participants.
- 2. Select **Set layout**.
- 3. Select one of the layout options. See Understanding layout views for information about the different choices.
- 4. Click **OK**.

The participant(s) see the selected view.

#### *Setting all participants to the default conference layout in an active conference*

- 1. In the List View right-click on the conference.
- 2. Select **Apply conference layout**.

#### <span id="page-52-2"></span>**Letting participants change their own layout**

For each participant, you define whether that participant can override the layout you choose for them with the Enable layout control check box. By default the setting is enabled so that participants can control what they see. However, you can change the default setting when you add the participant to the Address book or create an ad hoc participant for a conference, or subsequently by editing the participant's properties. See Participant properties fields .

#### *Setting the layout from the Address book or participant properties*

- 1. Select a participant from the Address book and click **Edit** or right click on a participant in the Tree or List View and click **Properties**.
- 2. Open the Layout page.
- 3. Select one of the layout options. See Understanding layout views for information about the different choices.
- 4. Click **OK**.

If you updated the participant properties, the selected view is the one that the participant sees the next time they connect to a conference. If you updated the participant's Address book entry the selected view is only used when you subsequently add the participant to a conference from the Address book.

#### <span id="page-53-0"></span>**Layouts in lecture mode**

If you select a participant to be the lecturer, then the layout is changed. The lecturer is seen by all participants full-screen but you can choose the layout view that the lecturer sees. See Making a participant <u>the lecturer</u>.

### <span id="page-53-1"></span>**Disconnecting or removing a participant from a conference**

You can disconnect participants from a conference and they are no longer part of the conference. However scheduled participants will be called in to the conference when it recurs. Simply right-click on the participant and select **Disconnect**.

A disconnected participant is shown with the  $\bullet$  icon and the icon. (If you see the same icon but in orange the participant was disconnected due to an error.)

Removing a participant is different. There are a number of ways to remove a participant from a conference:

- Open the Conference properties dialog and click on a name in right list box. Then click **Remove**. No confirmation is required
- Right-click on a participant in either the Tree View or the List View and select **Remove**. Click **Yes**
- Select a participant from Tree View and select **Remove** from the Participant menu. Click **Yes**
- Select a participant from Tree View and click the disconnect participant toolbar icon  $\blacktriangle$

Removing a scheduled participant from an active conference does also remove the participant from the Conference configuration; therefore the participant will not be called if the conference is scheduled for any repeats. A warning message is displayed.

Equally, removing a participant from a scheduled conference does not remove the participant from an active conference; their call is not disconnected.

Finally removing a participant from either an active conference or a scheduled conference (or both) does not remove the participant from the Address book - if he or she had an entry there.

Another way to remove a participant from an active conference is drag and drop them from this conference to another active conference on the same MCU. See Dragging and dropping participants.

## <span id="page-54-0"></span>**Address book**

## <span id="page-54-1"></span>**Creating and selecting the Address book**

You can create an Address book and use it for the participants that you call in to conferences frequently. You chose the folder to store the Address book in, locally or on a server. You can also share the Address book with other users of Conference Director.

 If you used the Address book in Conference Director's predecessor, the unofficial Management Application, you will find that using the Address book is much faster in Conference Director.

You can have more than one Address book and then select the one to use at any time. For example you may want to have one for your European participants and a different one for participant from the Americas. The Address book that is selected when you close Conference Director will also be the one automatically selected when the application reopens.

The Address book is used to store participant details such as their endpoint's IP address and whether to use a gateway to call it. For each participant you can also store a number of connection settings such as the maximum bandwidth, and preferences (for example, the initial layout displayed when the participant joins a conference).

The current Address book is automatically opened each time Conference Director starts. Address books have a filename extension of .caddr.

#### <span id="page-54-2"></span>**Leaving the Address book open**

The Address book can be left open (displayed) while you work with other dialogs. This can be useful because dragging and dropping Address book entries is one way to add participants to conferences, for example. See <u>Adding a participant to a conference</u>.

#### <span id="page-54-3"></span>**Address book compared to pre-configured endpoints**

The Address book is completely independent of the Endpoints function on the MCU; for example, it is not stored on the MCU. However, they serve a similar purpose - to let you set up frequently-used participants' endpoints once and call then in to conferences swiftly and easily. To save retyping information already stored on the MCU, you can copy pre-configured endpoints from the MCU to an Address book: see **Obtaining Address book entries from an MCU.** 

#### <span id="page-54-4"></span>**Creating/Selecting an Address Book**

When you create a new Address book it is automatically selected. If you are intending to <u>import</u> participants from an MCU, you must select the Address book to import them in to before you use the **Import from MCU** option in the Address book menu.

#### *To select an Address book:*

- 1. Go to **Tools** > **Address book** > **Select address book**.
- 2. Either type in a file name, or use **Browse**. This can be local or on a server. If you want to store the Address book in the same folder as the preferences file, this is \Documents and Settings\<name>\Application Data\Codian\Codian Director.
- 3. Click **OK**. If the file does not exist, then Conference Director asks you if you want to create it, both creating a new Address book and selecting it.

## <span id="page-55-0"></span>**Adding a participant to the Address book/Editing an entry**

You can add an entry in the Address book and then add that participant to one or more conferences. You can also add a participant to a conference and to the Address book in the same procedure.

Finally, you can add a participant from a scheduled or active conference as an Address book entry. This can be achieved in two ways: dragging and dropping as described in the previous section or by rightclicking on the participant and selecting **Add to address book**.

The participant is added to the currently selected Address book. As there can be more than one Address book, make sure it is the one you want to work with.

#### *Adding an Address book entry*

- 1. Go to **Tools** > **Address book** > **Open address book**.
- 2. Click **Add**.
- The Add address book dialog opens with the General page open.
- 3. Type in the participant's name and their endpoint's IP address.
- 4. Complete the dialog as appropriate. See <u>Address book entry fields</u>.
- 5. Click **OK** to close the dialog.
- 6. Click **Close**.

#### *Editing an Address book entry*

- 1. Go to **Tools** > **Address book** > **Open address book**.
- 2. Click on the participant's entry and then click **Edit**. The Edit address book dialog opens with the General page open and shows the current settings for this participant.
- 3. Modify the dialog as appropriate. See <u>Address book entry fields</u>.
- 4. Click **OK**.
- 5. Click **Close**.

#### <span id="page-55-1"></span>**Adding a participant to a conference and to the Address book**

There is a **Add to Address book** check box in the dialogs used to add participants to conferences. See Adding a participant to a conference.

The one constraint about using this method to add a participant to the Address book is that the participant's name must be unique within the Address book. Normally a participant's name only has to be unique within a conference.

## <span id="page-55-2"></span>**Address book entry fields**

The same fields are displayed in the Add address book entry and the Update Address book entry dialogs. This topic describes these fields.

#### <span id="page-55-3"></span>**General page**

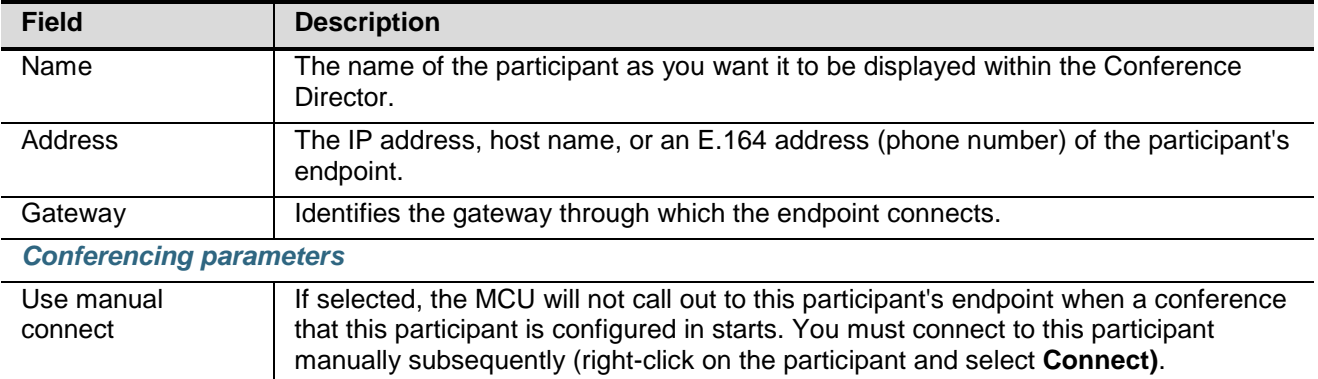

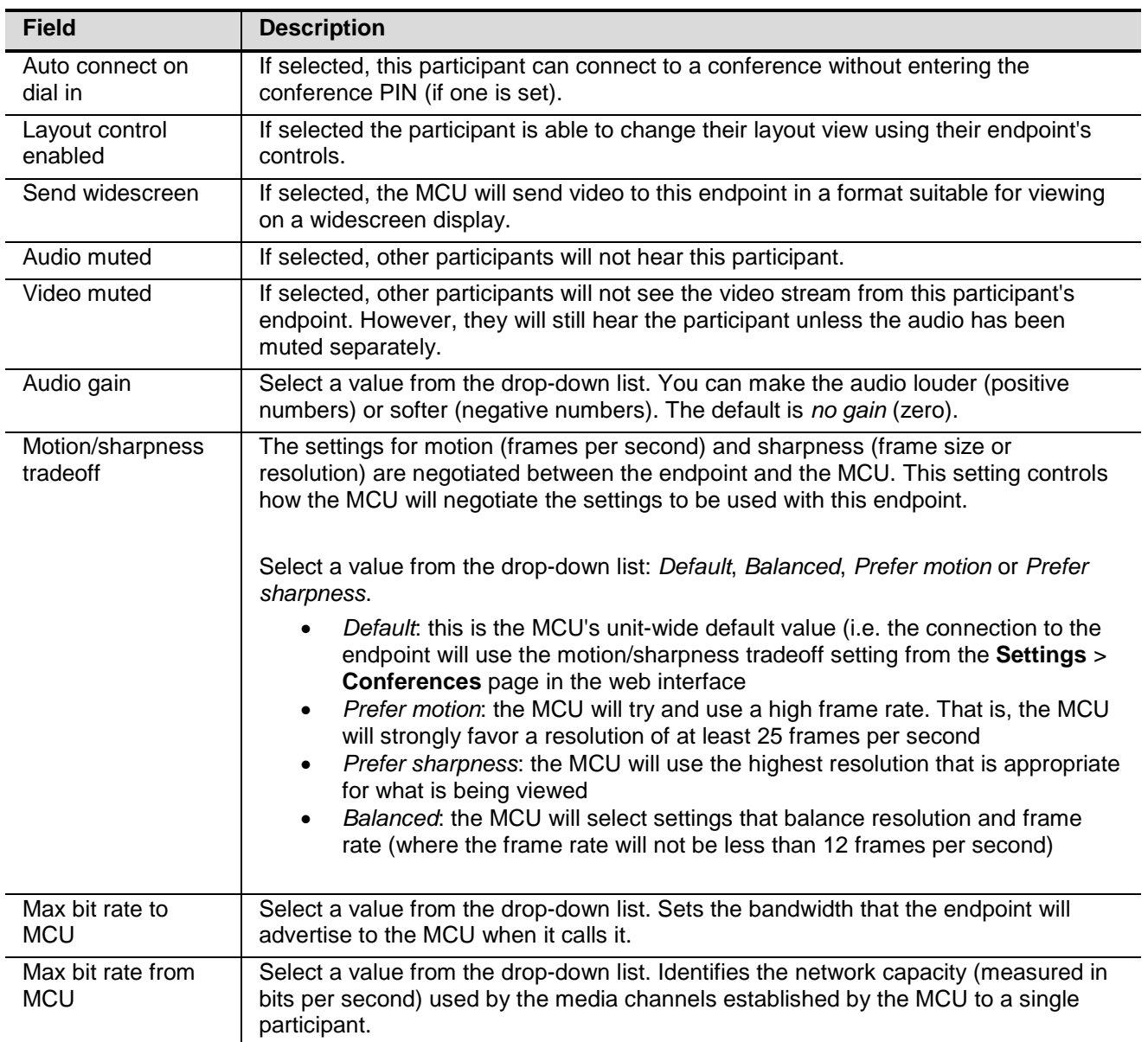

#### <span id="page-56-0"></span>**Layout page**

This page shows a number of options for the layout that this participant sees when he or she connects to a conference. Choose from:

- MCU default layout
- One of the families of views: the actual number of panes displayed depends on the number of participants in the conference
- A custom layout for this participant that is the same as the Custom conference layout. Then click **OK**.
- A custom layout for this participant: click **Edit** and select the view from the Participant layout dialog. Then click **OK**.

## <span id="page-56-1"></span>**Removing a participant from the Address book**

You can remove one or more participants from the Address book. This has no effect on participants in a conference:

- For participants that are connected in an active conference the connection remains
- If the participants are in one or more Scheduled conferences, they remain there and the MCU will called out to them each time those conferences start

If you want to disconnect participants from an active conference or delete them from a scheduled conference, you need to do this separately.

#### *Removing a participant's entry from the Address book*

- 1. Go to **Tools** > **Address book** > **Open address book**.
- 2. Select one or more participant(s) to delete and click **Remove**.
- The message, Remove selected entries? is displayed.
- 3. Click **Yes**.
- 4. Click **Close**.

## <span id="page-57-0"></span>**Obtaining Address book entries from an MCU**

If a number of endpoints have been configured on an MCU using the web interface, you can add the endpoints' details in to your open Address book using the configuration.xml file on the MCU instead of retyping all the information.

The Address book you want to import entries in to must be open.

The import adds every entry it finds: therefore this can produce two entries for the same participant — you must tidy up the Address book manually.

#### *Obtaining Address book entries from an MCU*

- 1. Using ftp, copy the configuration.xml file to the computer on which you are running Conference Director.
- 2. With an Address book selected, go to **Tools** > **Address book** > **Import from MCU** and browse for configuration.xml. Then click **OK**.
- 3. When the confirmation message displays, click **OK**. This searches the configuration.xml file and extracts the details in to the Address book. New entries are displayed in the normal way for example in the Address book dialog.

## <span id="page-58-0"></span>**Auto attendants**

## <span id="page-58-1"></span>**The auto attendant branch**

Auto attendants simplify the way participants can join conferences. By calling an auto attendant using their video endpoint, a participant can choose among menu items to join, or start a new ad hoc conference if the **Create new conference** option is available. No gateway or gatekeeper is required.

You can drag a participant who is connected to an auto attendant to an active conference on the same MCU to connect them to the conference. See Dragging and dropping participants.

The auto attendant is configured on the MCU using the web interface (go to **Conferences** > **Auto attendants**). The MCU has one default auto attendant but you can configure others and set up a menu structure of auto attendants (otherwise known as Interactive Voice Responses or IVRs).

Although you cannot add or configure auto attendants with the Conference Director, you can see when they are being used. When a participant is connected to an auto attendant on a MCU it is the same as being connected to a conference in that the connection occupies a port. You see:

- The auto attendant in the Tree View Auto attendant branch
- How many participants are connected to the auto attendant as a number in brackets beside the name

You can add a custom banner image to any auto attendant configured on the MCU using the web interface. Go to **Conferences** > **Auto attendants**. Then if want to change the banner – select the auto attendant from the list and click **Banner**.

## <span id="page-59-0"></span>**Troubleshooting**

## <span id="page-59-1"></span>**Displaying the event log**

If you need to perform some troubleshooting for example to find you why an icon turned orange, or you are asked by Cisco Technical support to provide an event log, you can display the Event log dialog suing the View menu. The event log lists events from the current Conference Director session; if you do not save the log, the data is lost when you close Conference Director.

Events are listed in chronological order, and for each event you can see the date and time that the event occurs, the MCU that it occurred on, the event type and a description.

Examples of events include:

- connections and failed connections to MCUs
- conferences starting and stopping
- participants joining and leaving conferences

You can

- highlight and remove one or more entries from the log
- save the event log to a file in .xml format. You can choose the name and location of the file. If you do not save the event log, the data is lost when you close the application

THE SPECIFICATIONS AND INFORMATION REGARDING THE PRODUCTS IN THIS MANUAL ARE SUBJECT TO CHANGE WITHOUT NOTICE. ALL STATEMENTS, INFORMATION, AND RECOMMENDATIONS IN THIS MANUAL ARE BELIEVED TO BE ACCURATE BUT ARE PRESENTED WITHOUT WARRANTY OF ANY KIND, EXPRESS OR IMPLIED. USERS MUST TAKE FULL RESPONSIBILITY FOR THEIR APPLICATION OF ANY PRODUCTS.

THE SOFTWARE LICENSE AND LIMITED WARRANTY FOR THE ACCOMPANYING PRODUCT ARE SET FORTH IN THE INFORMATION PACKET THAT SHIPPED WITH THE PRODUCT AND ARE INCORPORATED HEREIN BY THIS REFERENCE. IF YOU ARE UNABLE TO LOCATE THE SOFTWARE LICENSE OR LIMITED WARRANTY, CONTACT YOUR CISCO REPRESENTATIVE FOR A COPY.

The Cisco implementation of TCP header compression is an adaptation of a program developed by the University of California, Berkeley (UCB) as part of UCB's public domain version of the UNIX operating system. All rights reserved. Copyright © 1981, Regents of the University of California.

NOTWITHSTANDING ANY OTHER WARRANTY HEREIN, ALL DOCUMENT FILES AND SOFTWARE OF THESE SUPPLIERS ARE PROVIDED "AS IS" WITH ALL FAULTS. CISCO AND THE ABOVE-NAMED SUPPLIERS DISCLAIM ALL WARRANTIES, EXPRESSED OR IMPLIED, INCLUDING, WITHOUT LIMITATION, THOSE OF MERCHANTABILITY, FITNESS FOR A PARTICULAR PURPOSE AND NONINFRINGEMENT OR ARISING FROM A COURSE OF DEALING, USAGE, OR TRADE PRACTICE.

IN NO EVENT SHALL CISCO OR ITS SUPPLIERS BE LIABLE FOR ANY INDIRECT, SPECIAL, CONSEQUENTIAL, OR INCIDENTAL DAMAGES, INCLUDING, WITHOUT LIMITATION, LOST PROFITS OR LOSS OR DAMAGE TO DATA ARISING OUT OF THE USE OR INABILITY TO USE THIS MANUAL, EVEN IF CISCO OR ITS SUPPLIERS HAVE BEEN ADVISED OF THE POSSIBILITY OF SUCH DAMAGES.

Cisco and the Cisco Logo are trademarks of Cisco Systems, Inc. and/or its affiliates in the U.S. and other countries. A listing of Cisco's trademarks can be found a[t www.cisco.com/go/trademarks.](http://www.cisco.com/go/trademarks) Third party trademarks mentioned are the property of their respective owners. The use of the word partner does not imply a partnership relationship between Cisco and any other company. (1005R)

Any Internet Protocol (IP) addresses and phone numbers used in this document are not intended to be actual addresses and phone numbers. Any examples, command display output, network topology diagrams, and other figures included in the document are shown for illustrative purposes only. Any use of actual IP addresses or phone numbers in illustrative content is unintentional and coincidental.

© February 2012 Cisco Systems, Inc. All rights reserved.